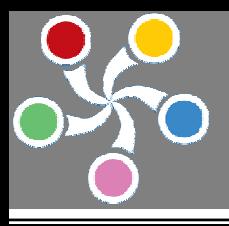

 *AISYS* **VISION BARE SYSTEM SERIES** 

# *AISYS* VALIGN

# **VISION FRAMEWORK** WITH **TARGET GAUGING**

ABILITY

*WE MAKE VISION EVERYWHERE**AISYS* 

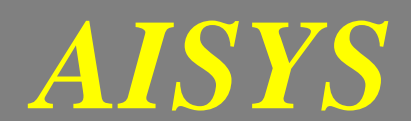

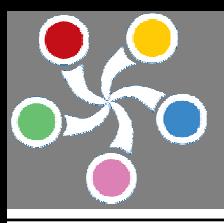

# *AISYS* **VISION BARE SYSTEM SERIES**

# 目 錄

第一章 導論

# 第二章 系統簡介

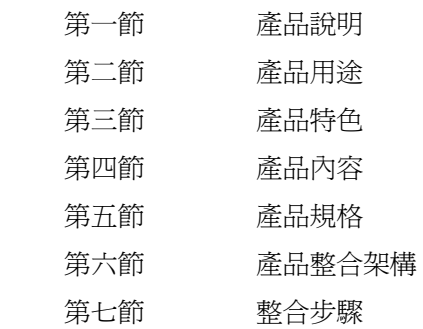

# 第三章 使用者介面簡介

第一節 系統主畫面 第二節 使用者介面

# 第四章 系統教導功能設定

第一節 定位標靶教導功能

# 第五章 系統參數及控制介面

- 第一節 取像系統參數
- 第二節 軟體元件介面(ActiveX Control)

附錄

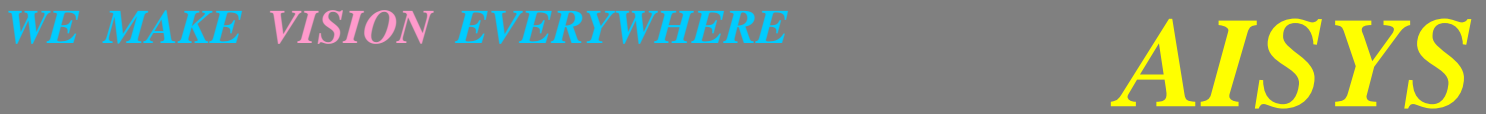

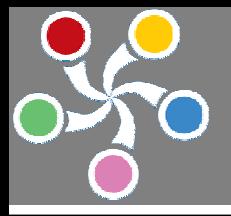

# 第一章 導論

VAlign 係針對各式標靶定位、尺寸量測、外形檢測而設計之視覺準系統。藉由通用且簡單的教導法則, VAlign 提供了系統整合者快速、平價且穩定的視覺解決方案。VAlign 擁有多項業界成功應用案例,舉凡雷 射加工機的定位及檢測應用、自動沖孔機的定位及檢測應用、主軸式基板切割機的定位及檢測應用、雷射 列印機的定位及檢測應用、機械手臂抓取的定位及檢測應用、車床加工件的尺寸檢測應用、UV 雷射晶圓切 割定位應用、沖床加工件的尺寸外形檢測應用等等,穩定性及精密度獲得系統整合者一致好評。

VAlign 採用 ActiveX 元件格式設計,搭配 AISYS ALTAIR 影像擷取卡,系統整合者能夠於五分鐘內快速 完成電控系統、VAlign 及 AISYS ALTAIR 影像擷取卡的軟硬體整合。VAlign 已提供了極其完整的使用者操 作介面,易於設定及教導。系統整合者不需另外撰寫操作介面,只需將研發的能量專注於電控軟體及運作 流程的設計即可。系統整合者不需瞭解如何與 AISYS ALTAIR 影像擷取卡溝通,亦不需瞭解如何將擷取到 的影像繪出,所有關於影像擷取、影像分析、影像繪製、ALTAIR 影像擷取卡存取、檢測資訊輸出、數位 I/O 訊號的發送與接收、影像及品種(Recipe)檔案存取、教導程式、檢測流程的管理甚至與 RS-232 通信埠的 連線接收與發送 VAlign 都已全面支援。透過 8 IN / 4 OUT TTL 相容 I/O 訊號與 RS-232 通信埠的支援, VAlign 支援外部訊號(可以是 DIO 訊號或是 RS-232 命令)的觸發控制,這也使得 VAlign 更易於與各式各樣的電控系 統整合。

VAlign 擁有完全本土的研發及服務團隊,從驅動軟體、分析軟體到取像硬體的設計完全由 AISYS Vision 研發團隊所完成,感謝您選擇 VAlign,也希望 AISYS Vision 的產品能為您的產品創造最大的附加價值。

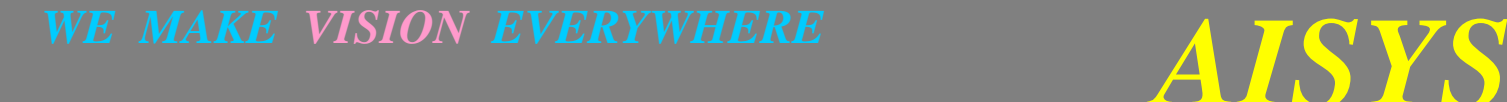

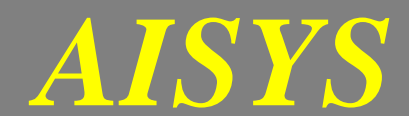

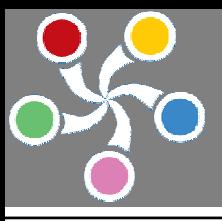

# *AISYS* **VISION BARE SYSTEM SERIES**

# 第二章 系統簡介

## 第一節 產品說明

透過精密快速的影像比對及影像定位功能將影像中的標靶快速找出。

### 第二節 產品用途

- 1. 網版印刷定位
- 2. 雷射切割機, 雷射熔接機加工定位
- 3. 錫膏印刷定位
- 4. 晶圓定位
- 5. 印刷電路板定位
- 6. LCD 面板定位
- 7. 鋼板切割定位
- 8. 玻璃切割定位
- 9. 沖壓定位

### 第三節 產品特色

1. 模組化設計: 軟硬體模組化設計, 檢測功能易學易用。

- 2. 多樣標靶檢測:可以同時實施 16 種不同品種標靶之定位,並於各品種中找尋出最佳匹配。
- 3. 高運算效能:影像分析運算使用 MMX 指令集最佳化。
- 4. 低廉售價:前所未有的低廉售價,精確穩定的定位功能,極佳的價格功能比。
- 5. 適用各式標靶: 採用人工智慧教導程式, 適用各式形狀的標靶; 二到四個步驟即可輕鬆地完成系統教導。
- 6. 輕易的整合方式: 透過下列方式即可輕鬆操控 VAlign:
	- VAlign 以 ActiveX Control 元件技術與您的 PC-Based 電控系統輕易地整合;
	- VAlign 以 RS-232 通信與您的 PLC-Based 電控系統輕易地整合。
- 7. 支援多種開發平臺: VAlign 針對 MS-WINDOWS 作業系統提供絕佳支援, 支援的開發平臺如下:
	- 1. Microsoft Visual Basic;
	- 2. Microsoft Visual C++;
	- 3. Borland C++ Builder;
	- 4. Borland DELPHI。

以上各產品商標權皆屬各廠商所擁有。

- 8 支援多國語言:VAlign 支援英文、繁體中文、簡體中文線上切換。
- 9. 輔助對焦功能: VAlign 支援影像對焦功能,藉由 VAlign 提供的對焦參數值,使用者於安裝系統時可以

# *WE MAKE VISION EVERYWHERE**AISYS*

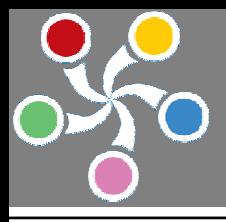

快速、輕易地裝置及調整 CCD 相機;搭配 Motion 控制,亦可以輕易的完成自動對焦的功能。

- 10. 線上校正: VAlign 支援線上校正,經由此校正功能使用者可以輕易找出影像尺寸與實際尺寸之間的關 係,同時校正後標靶定位的輸出即為實際的尺寸。
- 11. 自繪圖形功能: VAlign 支援自繪圖形功能,經由此功能使用者可以自行於影像顯示窗中使用 Windows API 自行繪製線條圖形等幾何圖案。
- 12. 擴充延展功能: VAlign 支援 AISYS OVK Framework 機械視覺開發框架的所有功能,使用者可以自行擴充 其他視覺檢測的功能使系統功能更臻完整(如瑕疵檢測或尺寸量測的功能)。

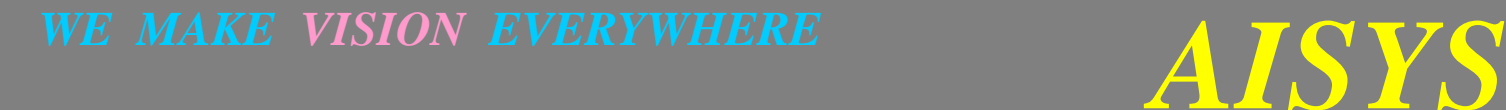

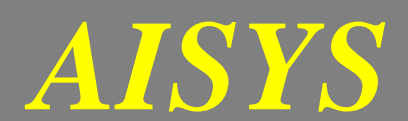

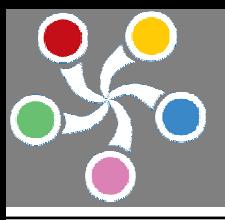

# 第四節 產品內容

VAlign 產品內容如下所示:

# VALIGN 開發工具

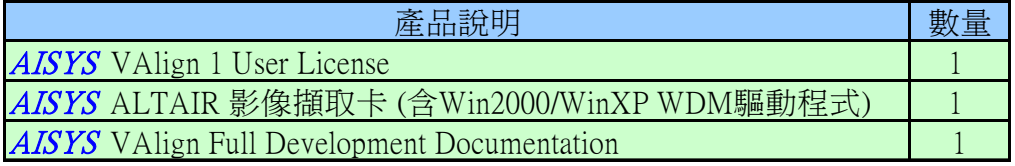

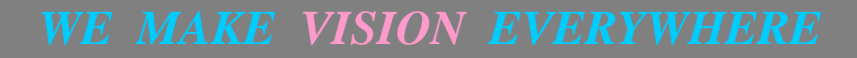

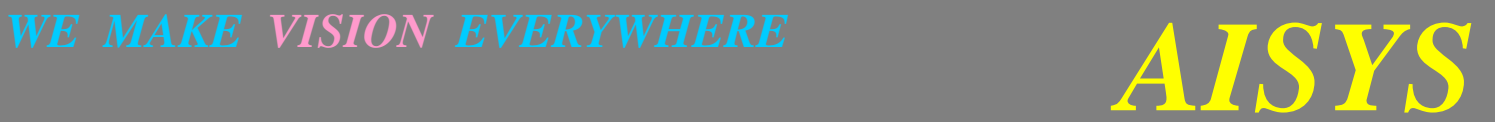

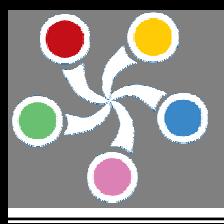

# *AISYS* **VISION BARE SYSTEM SERIES**

# 第五節 產品規格

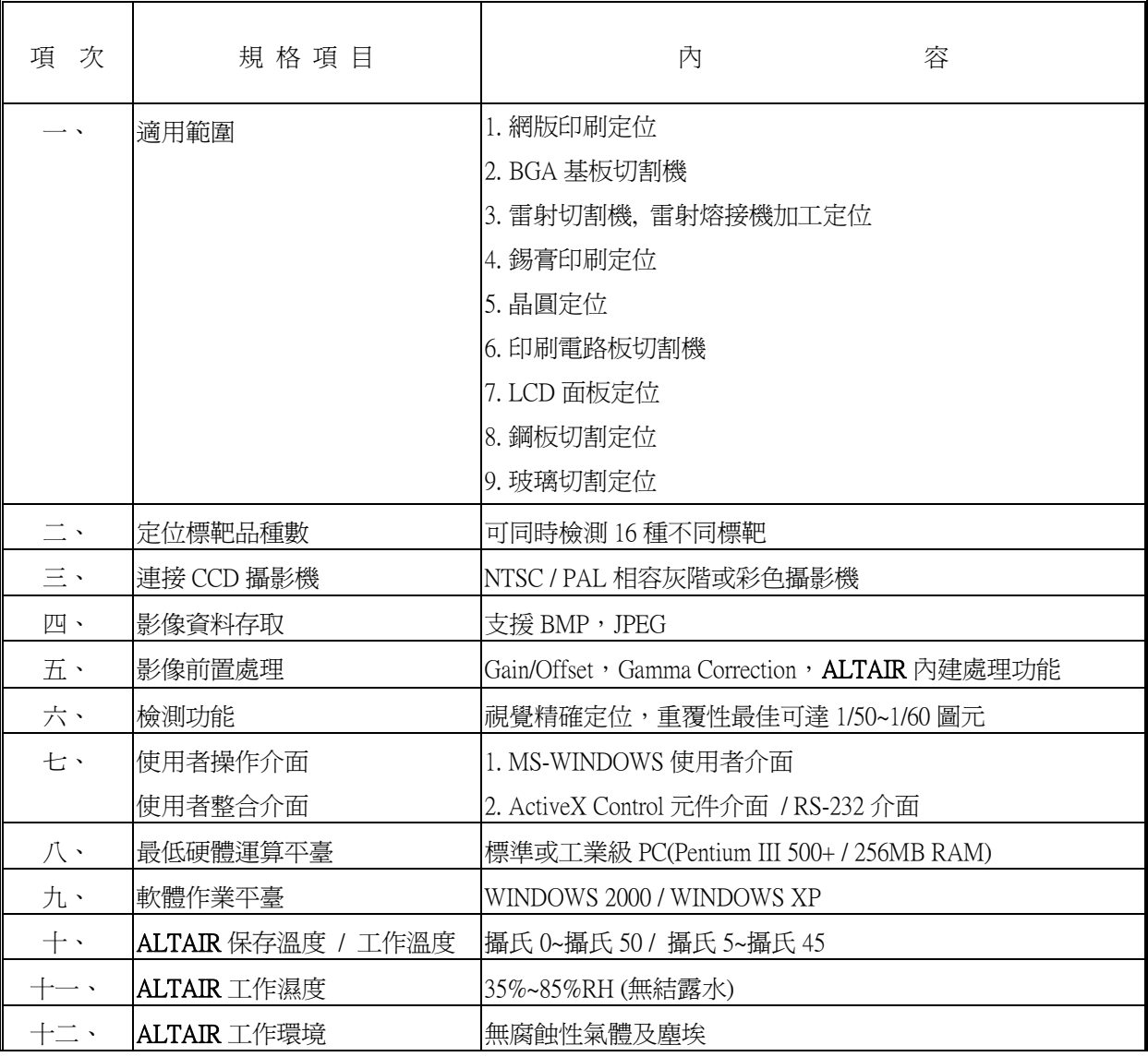

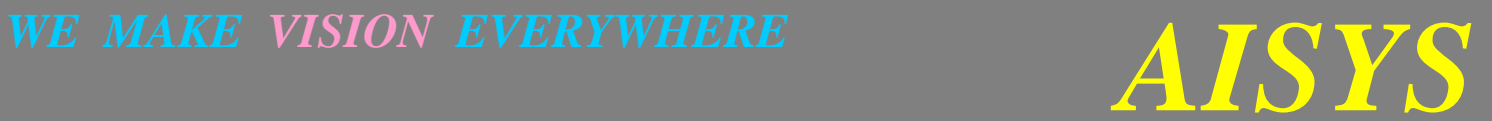

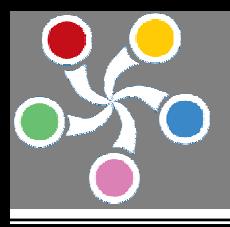

第六節 產品整合架構

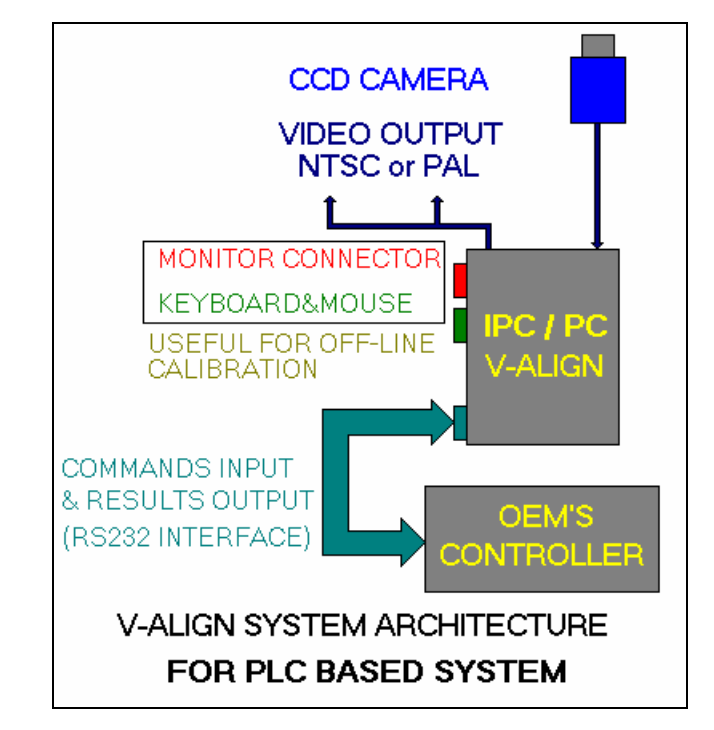

PLC BASED 系統整合架構圖

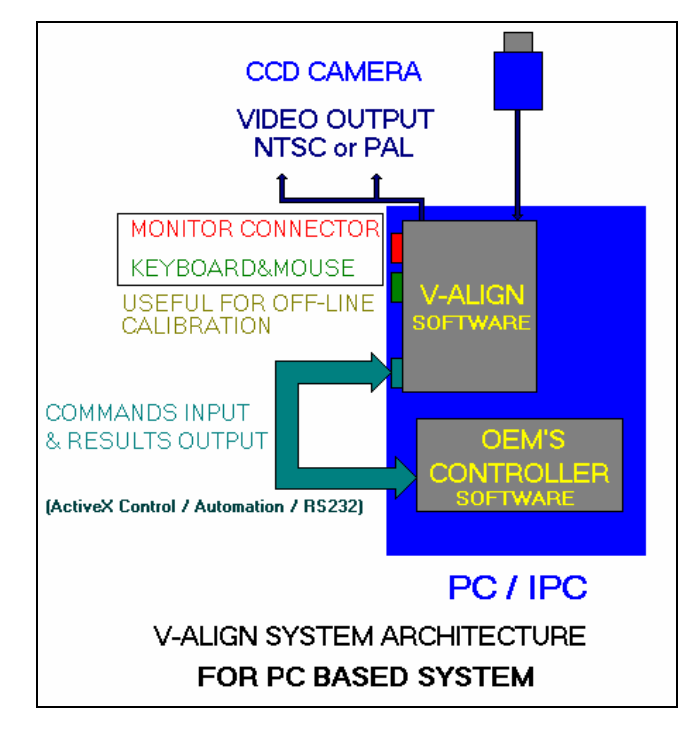

PC BASED 系統整合架構圖

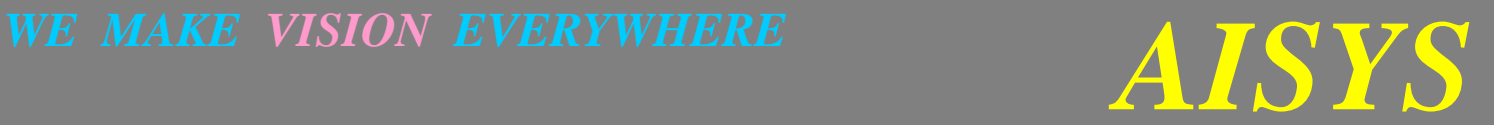

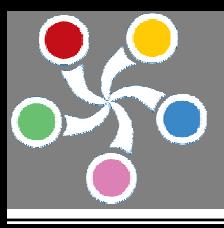

## 第七節 整合步驟

## ◆使用 Visual Basic version 6.0

步驟一: 選擇一空白表單準備置放 VAlign 元件並啓動設定使用元件

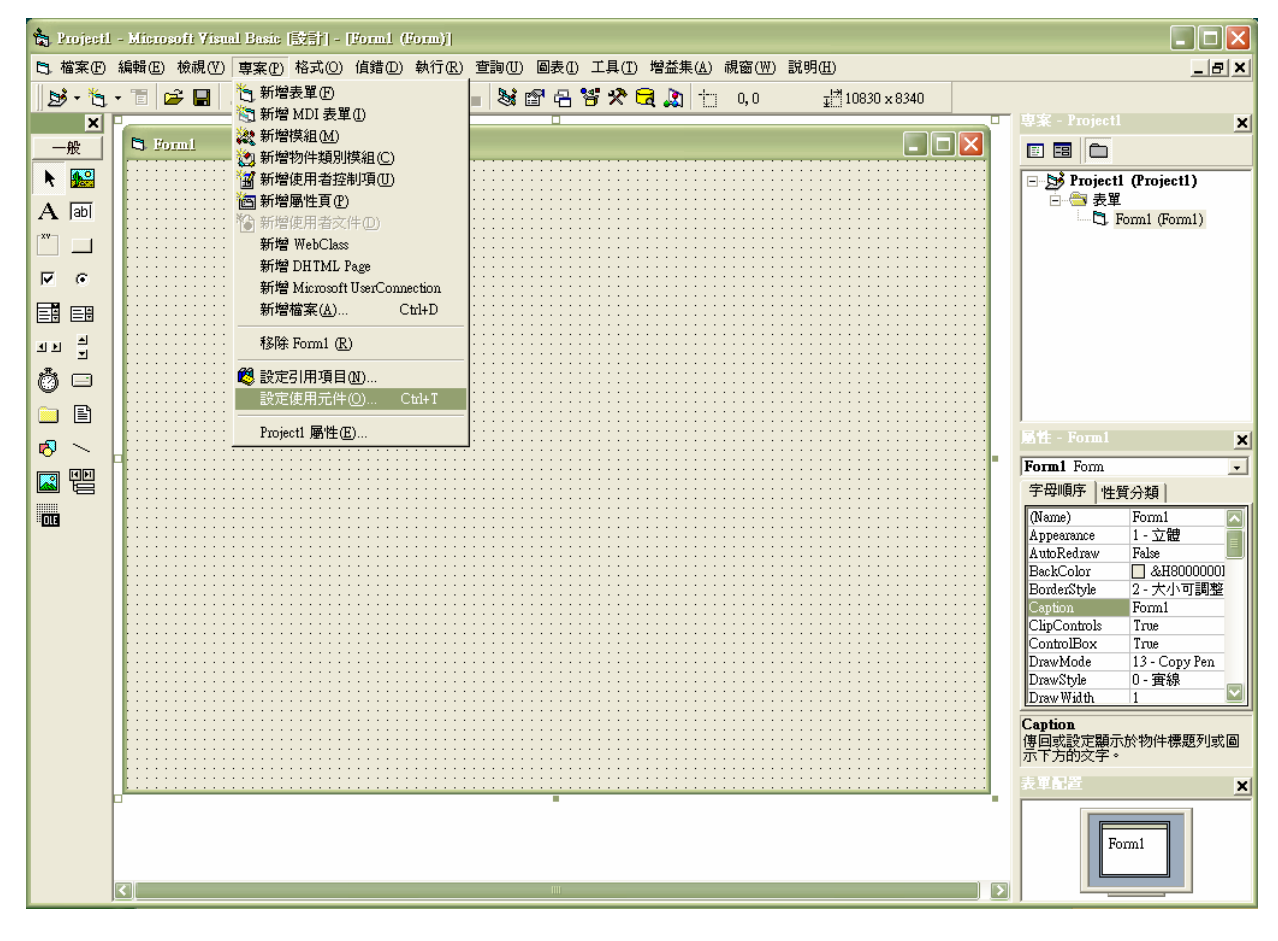

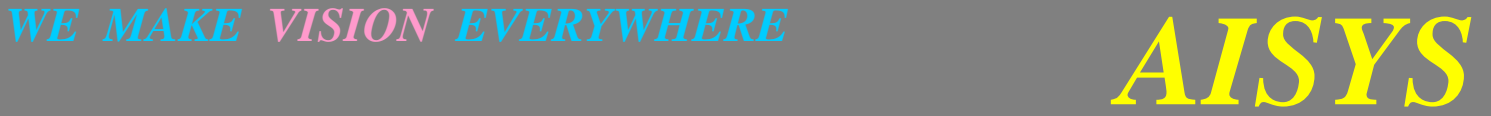

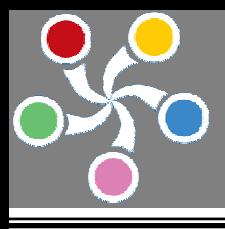

步驟二: 選定使用元件為 VAlign Control 並按下確定鈕

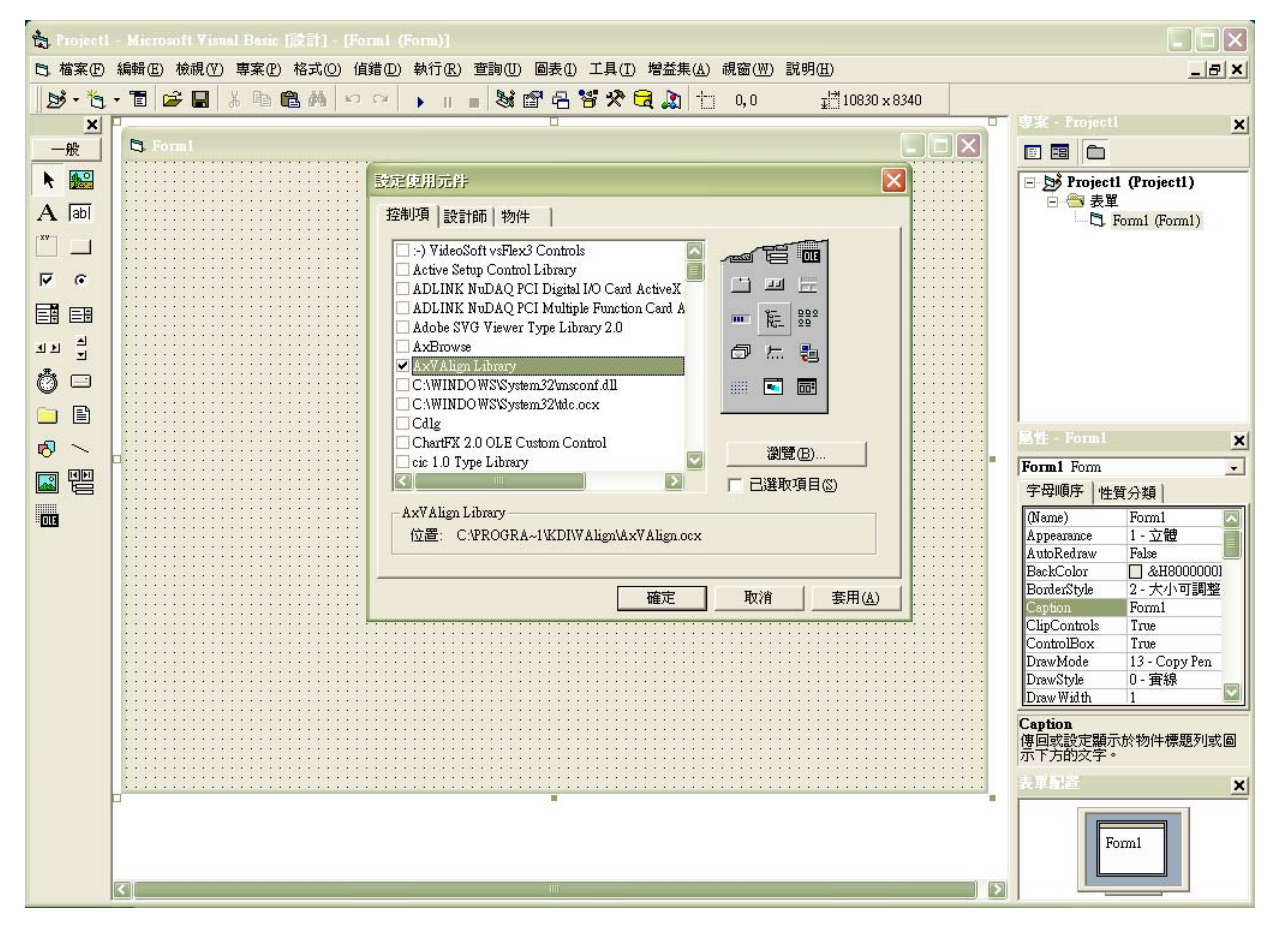

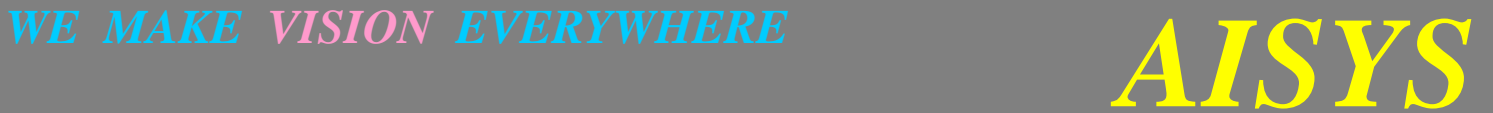

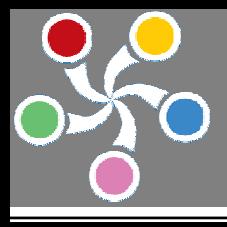

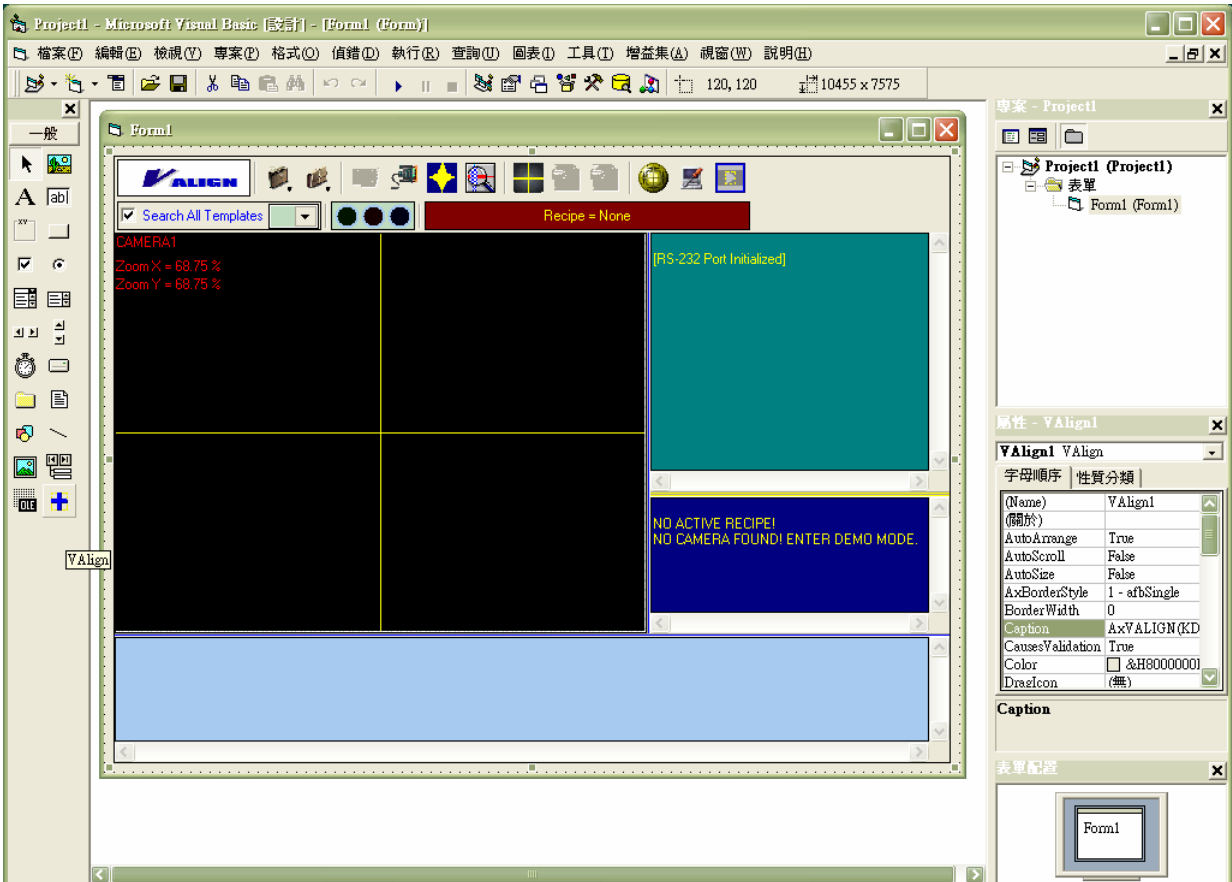

步驟三: 選擇左側工具列**藍色十字形圖案元件**, 將此元件置於表單上即完成整合

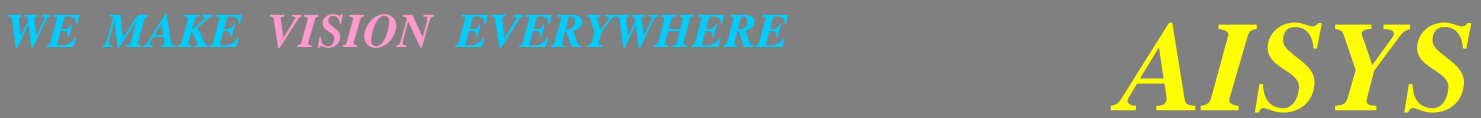

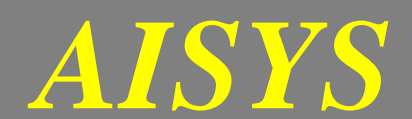

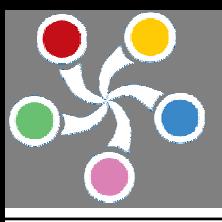

## ◆使用 Visual C++ version 6.0

步驟一: 選擇一空白表單準備置放 VAlign 元件並啟動選單

## Project->Add To Project->Components and Controls

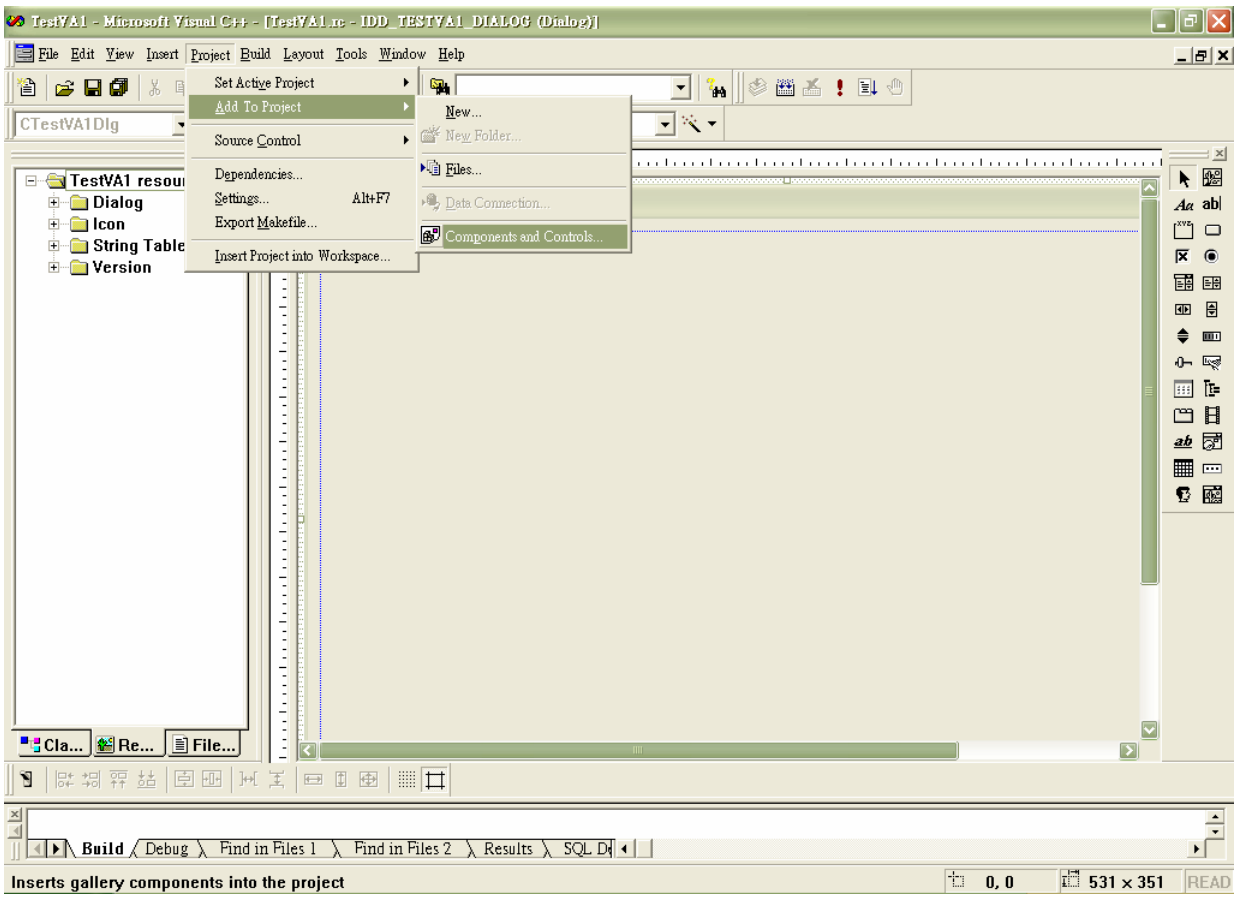

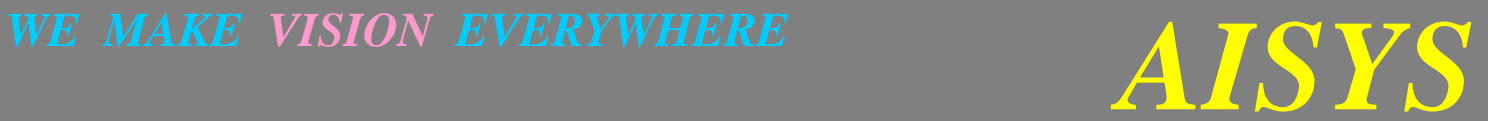

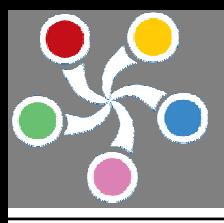

步驟二: 進入 Registered ActiveX Controls 目錄

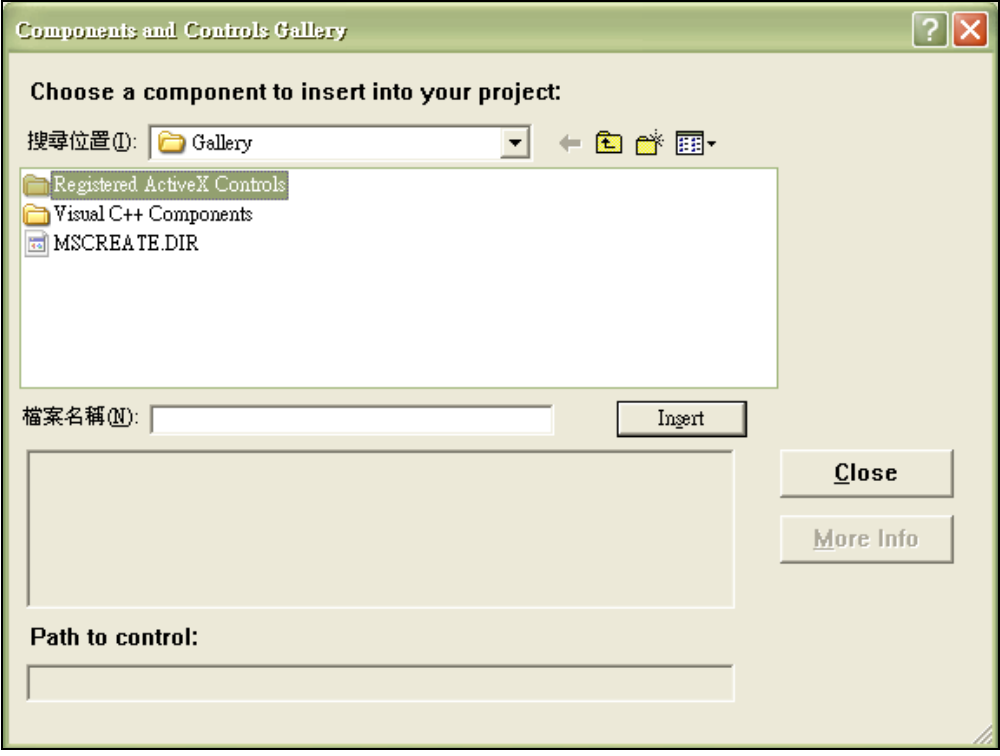

步驟三: 選擇 VAlign Control 元件後按下 Insert 及 Close 按鈕完成插入元件程式

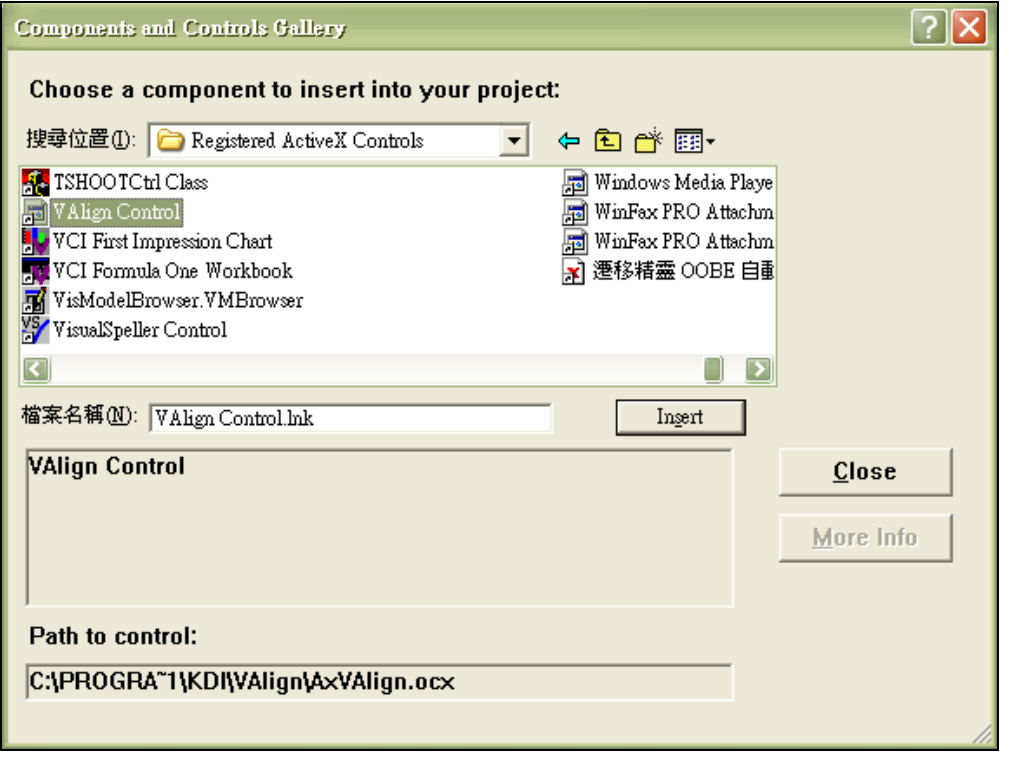

WE MAKE VISION EVERYWHERE  $ANSYS$ 

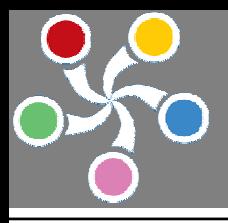

步驟四: 選擇 VAlign Control 元件後按下 Insert 及 Close 按鈕

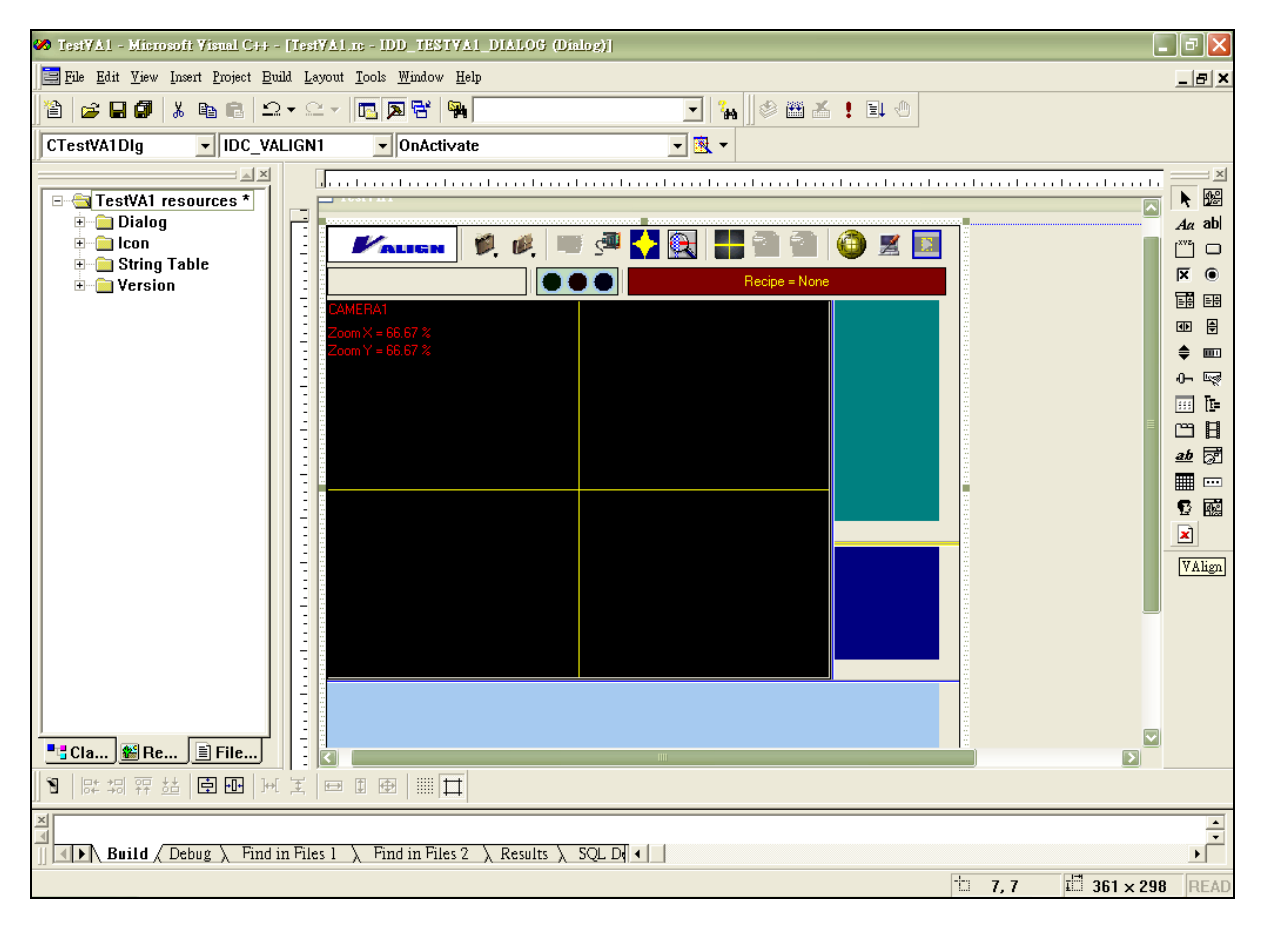

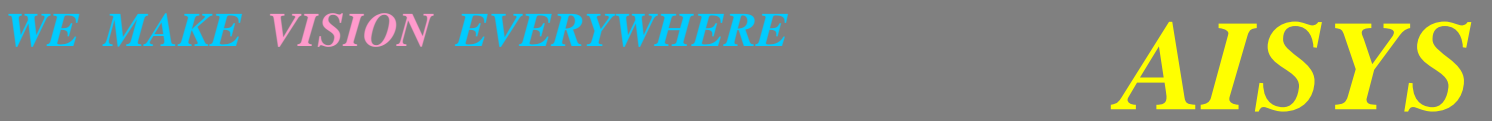

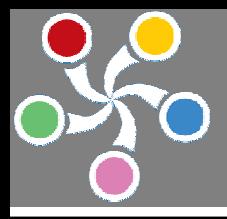

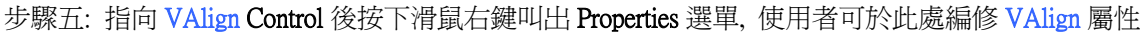

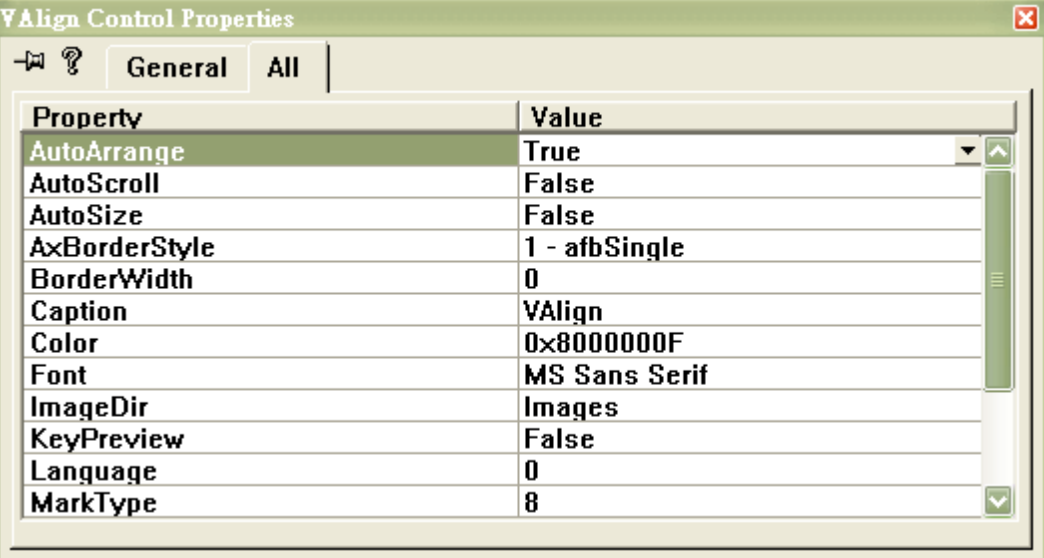

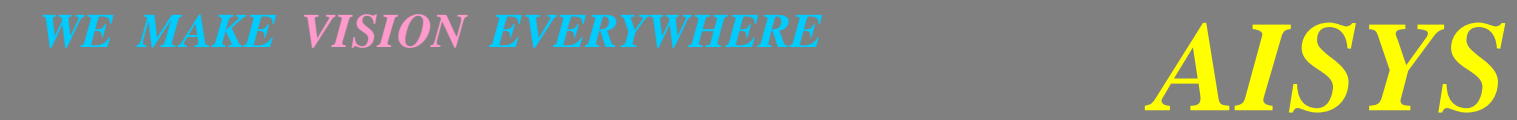

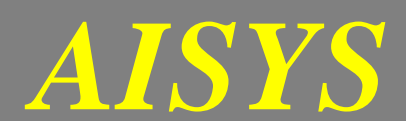

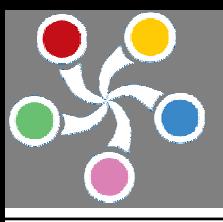

# ◆使用 Borland C++ Builder or Borland DELPHI

步驟一: 叫出 Component->Import ActiveX Control…選單

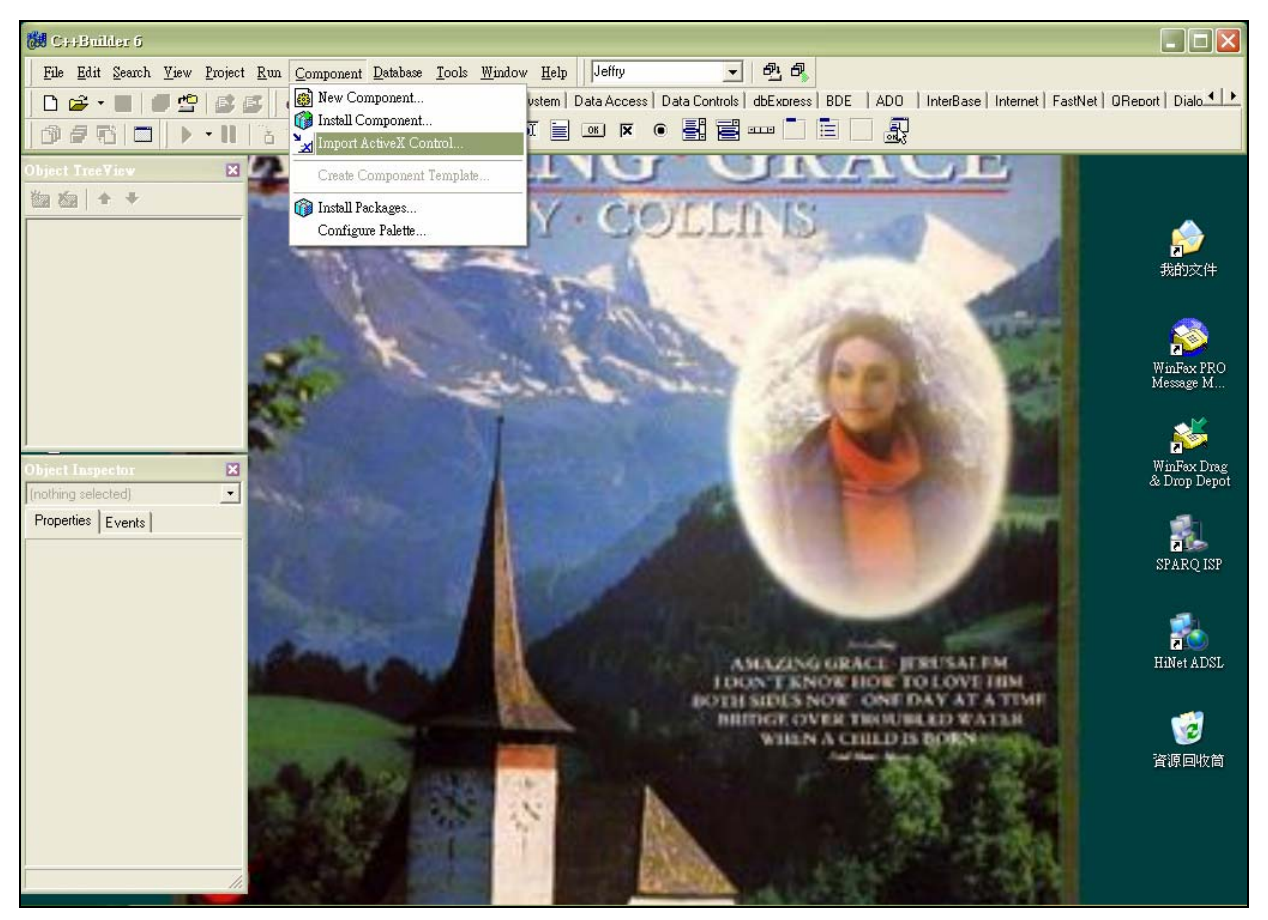

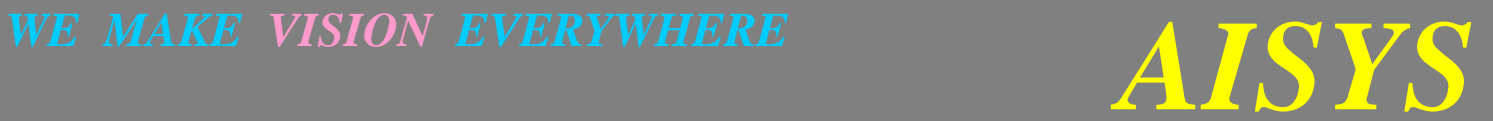

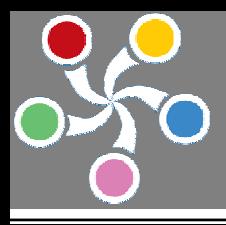

步驟二: 選擇 AxVAlign Library 元件並按下 Install 按鈕

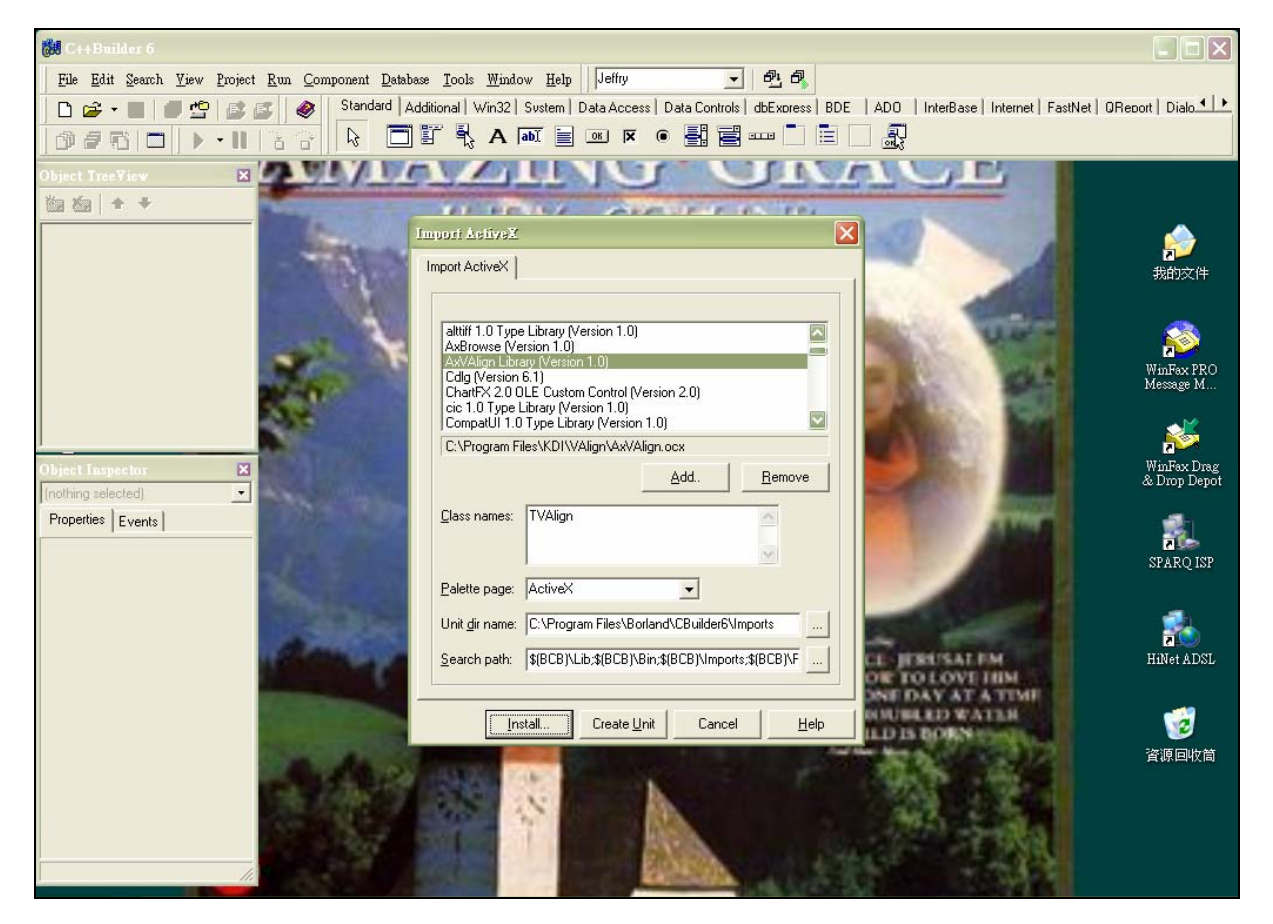

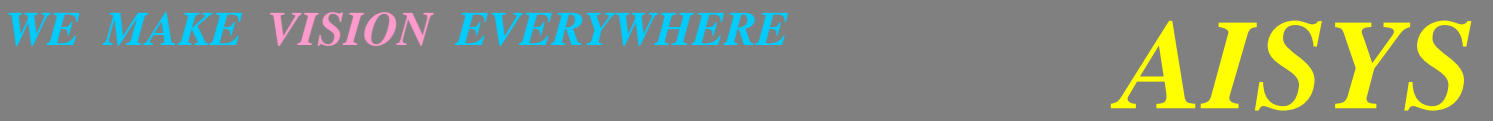

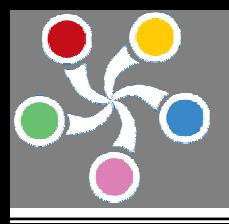

步驟三: 選擇 Into new package 頁並於設定 File Name(可按下 Browse 按鈕設定 Package 目錄)及 Description(可自 行設定對本元件之描述)元件後按下 OK 按鈕

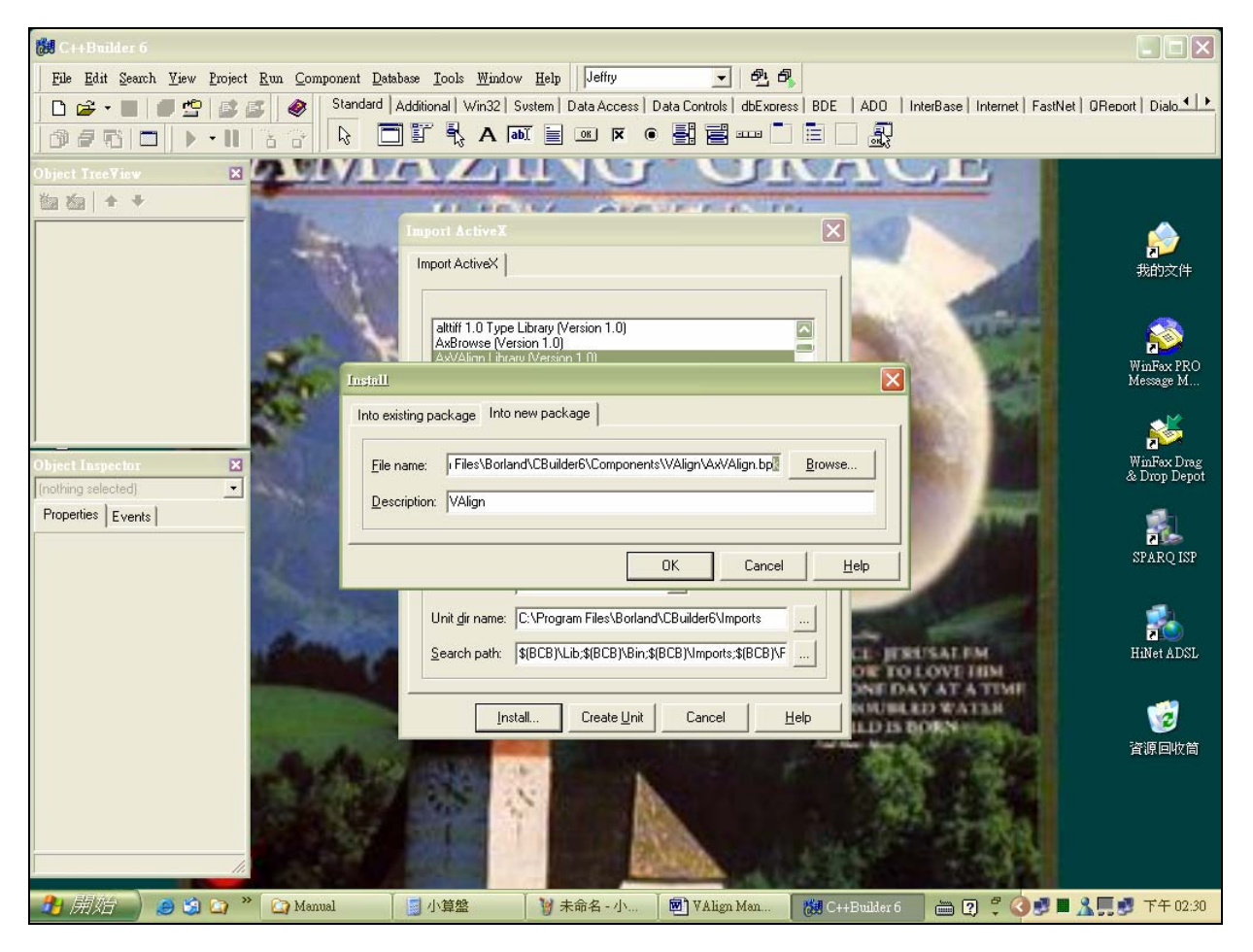

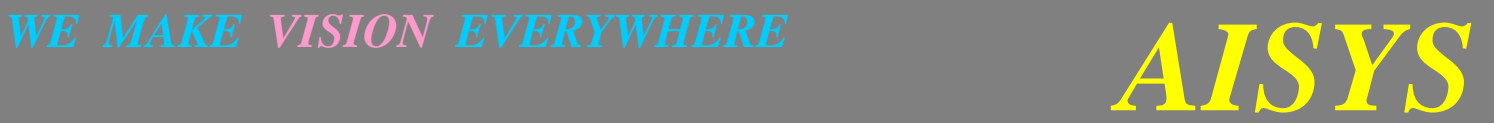

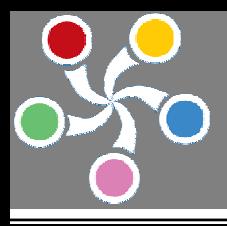

步驟四: 按下 Yes 按鈕繼續 VAlign 元件編譯動作

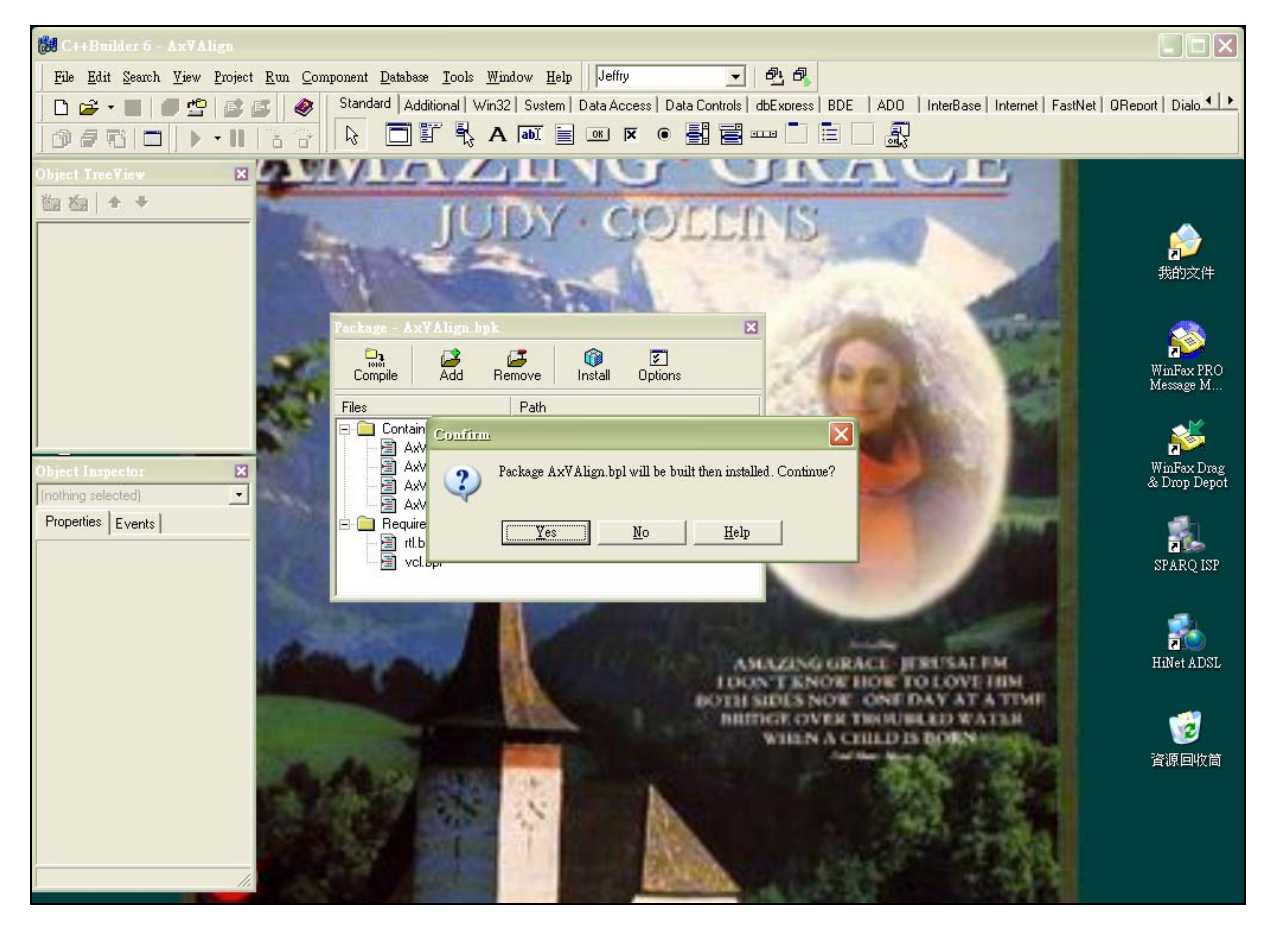

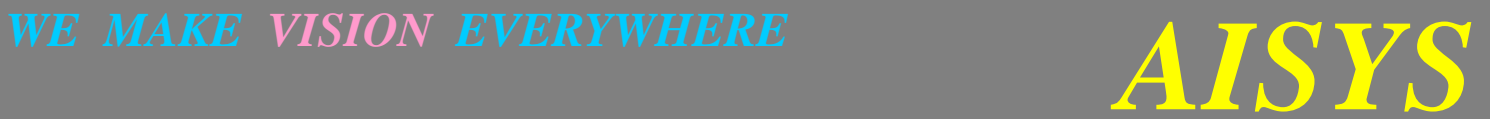

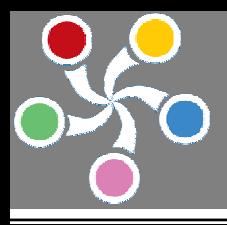

步驟五: 按下 OK 按鈕完成 VAlign 元件安裝動作

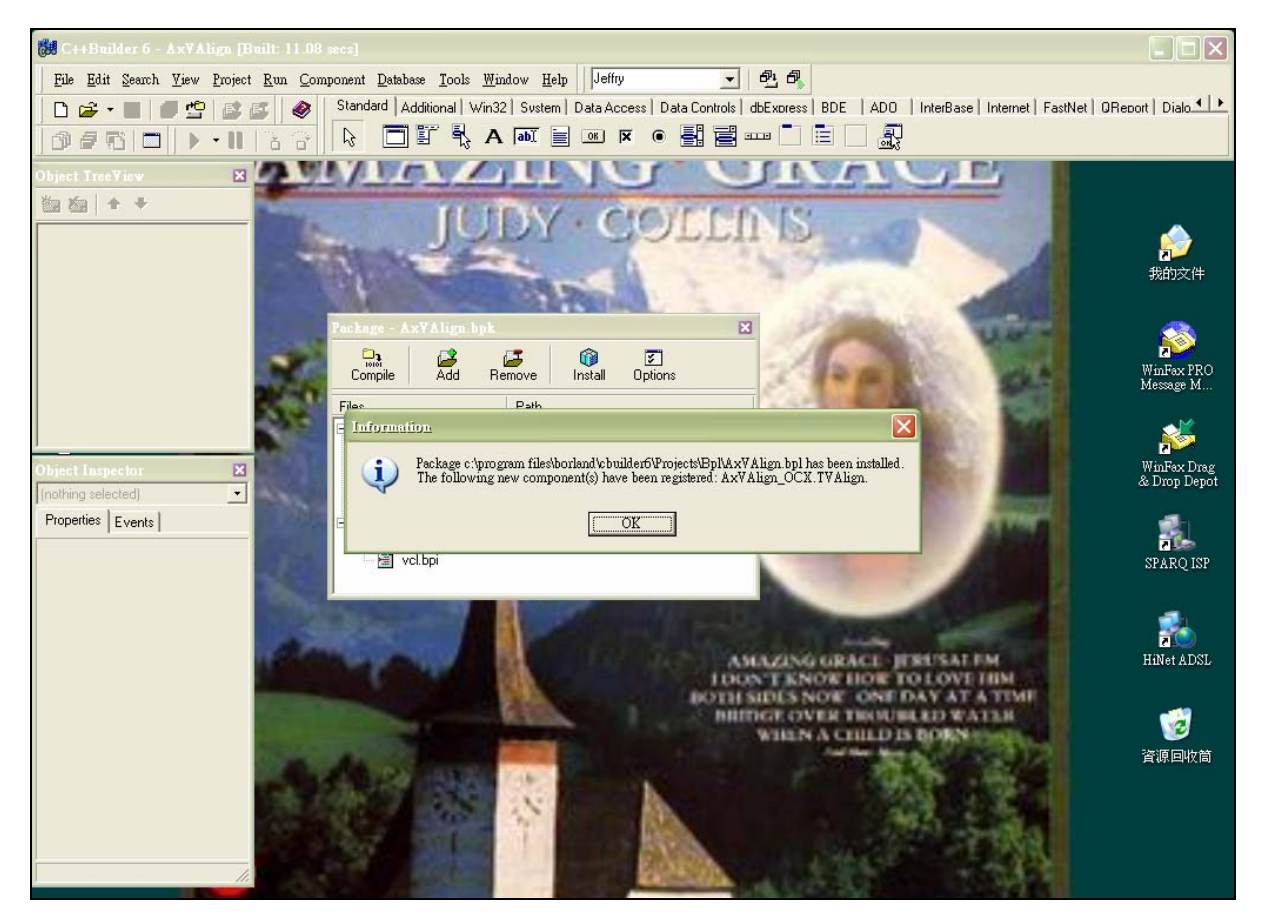

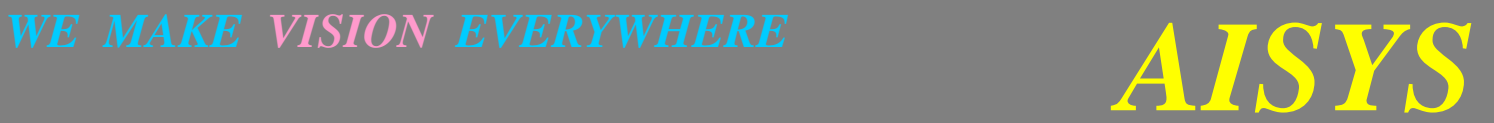

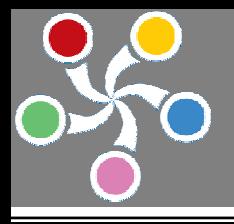

步驟六:關閉所有專案,開啓使用者的專案,加入一空白表單,選擇 ActiveX 元件頁, 即可找到 VAlign 元件的 位置

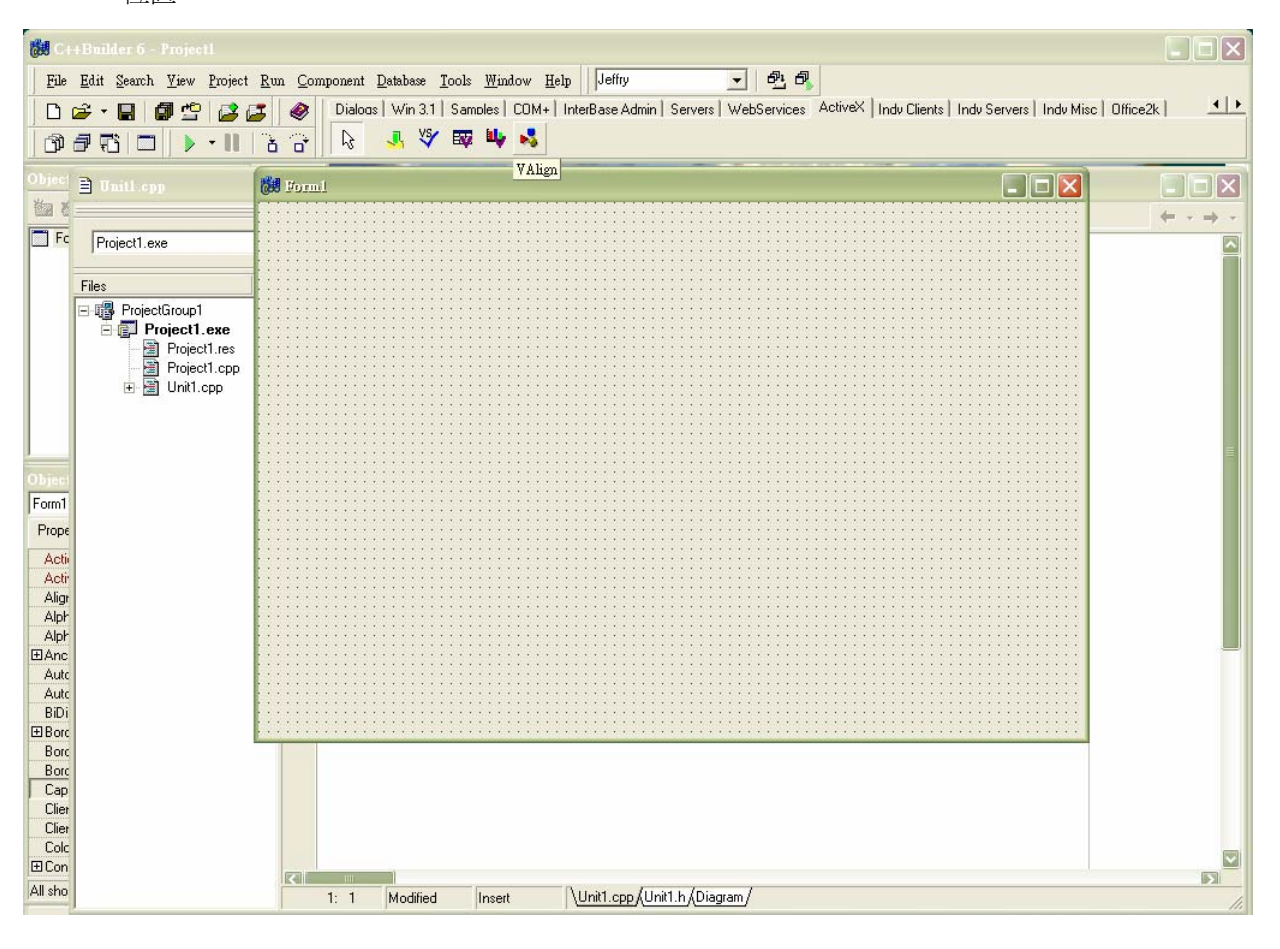

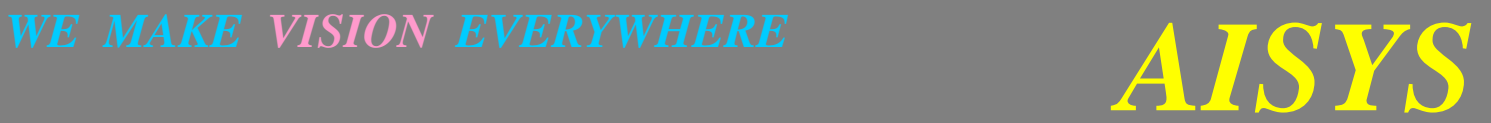

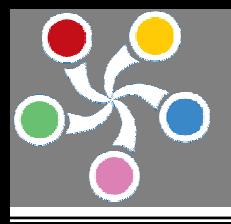

步驟七: 選擇 VAlign 元件並將其置放於空白表單上, 畫面左下方為 C++ Builder 或 DELPHI 的 Object Inspector, 使用者可於此處編修 VAlign 屬性

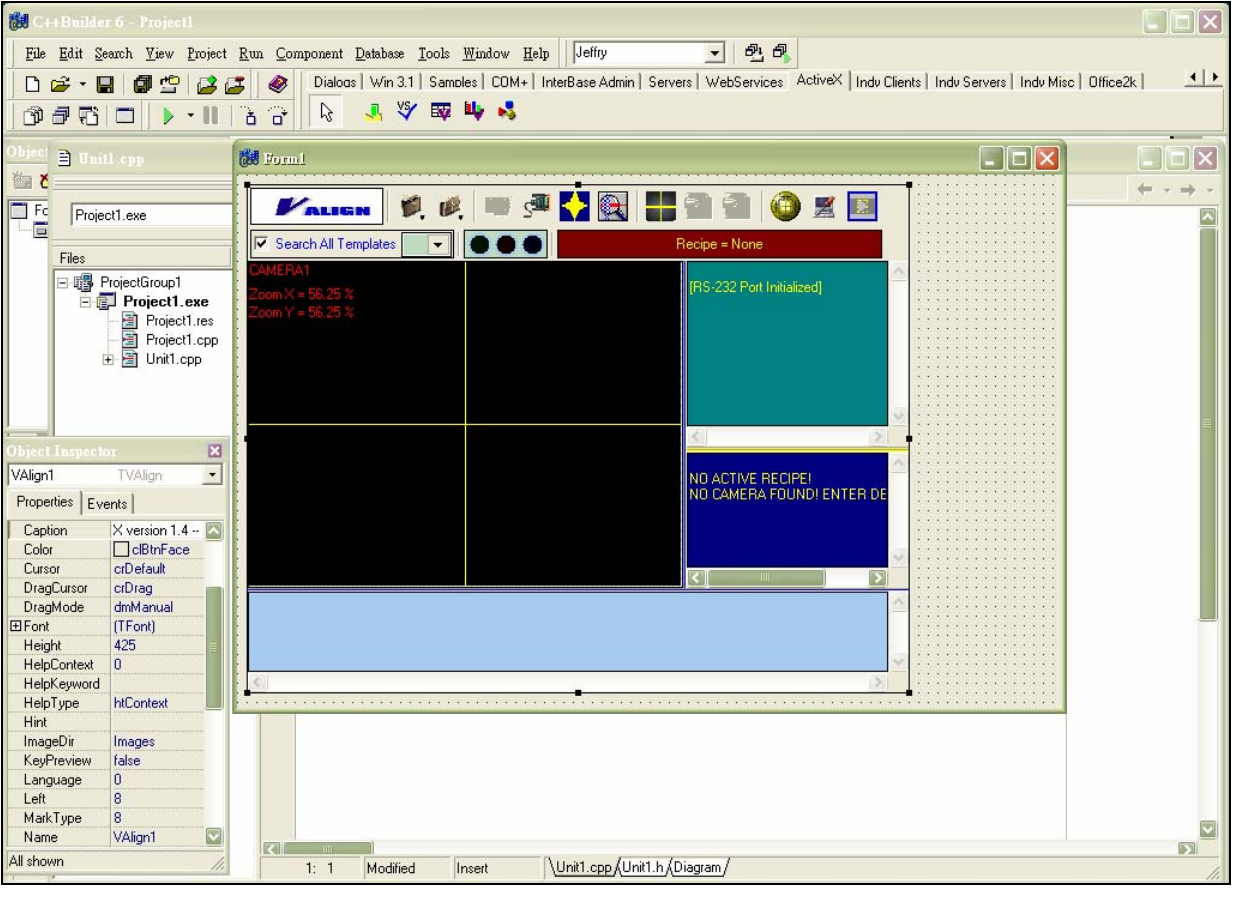

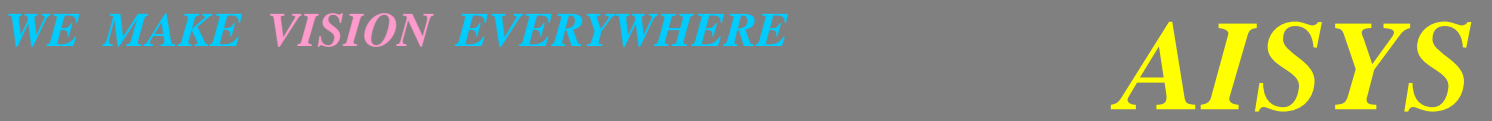

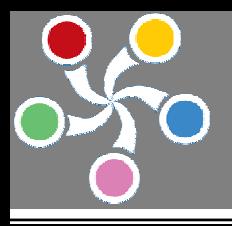

第一節 系統主畫面

# *AISYS* **VISION BARE SYSTEM SERIES**

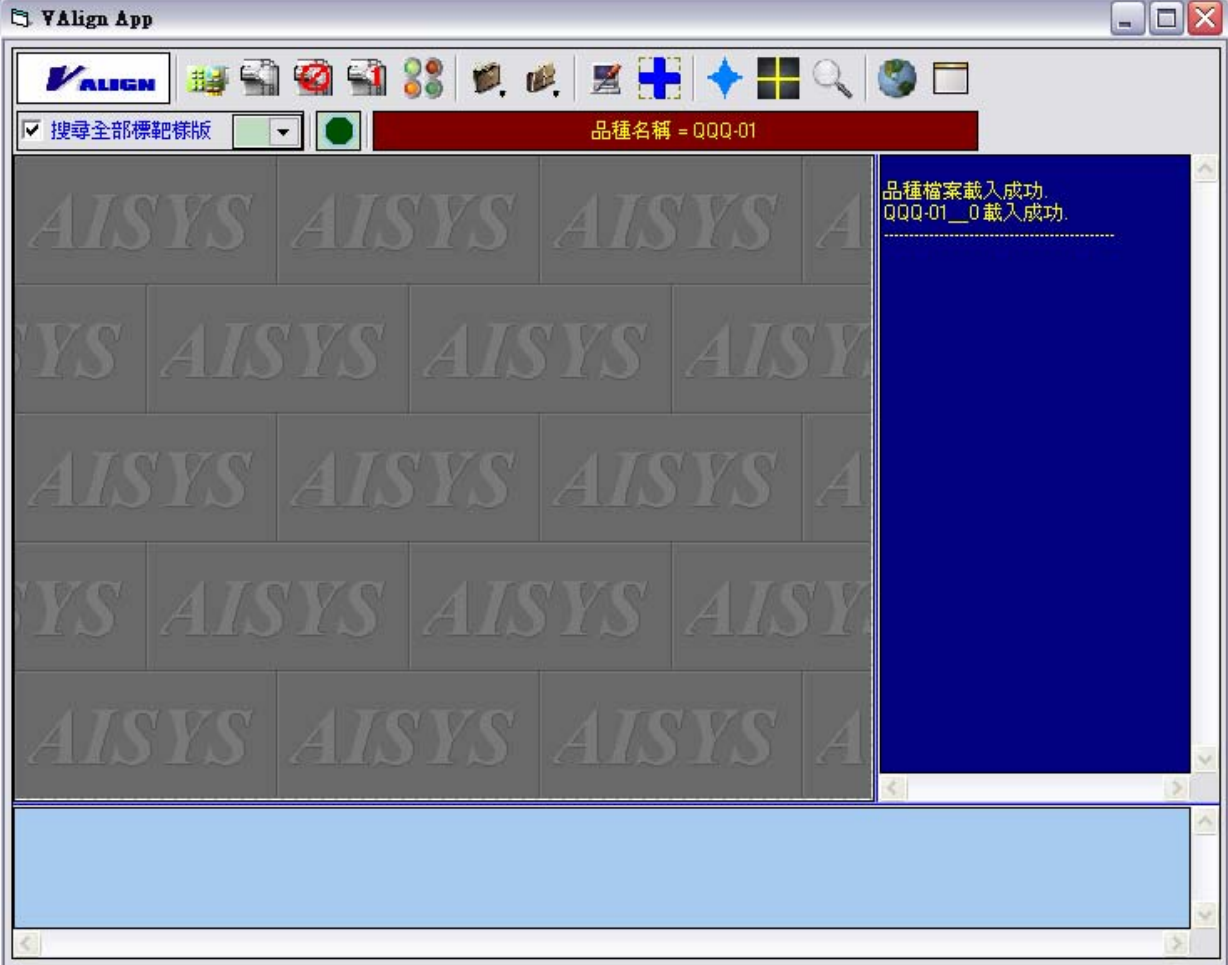

第三章 使用者介面簡介

VAlign 自動與 ALTAIR 系統連線自動進入等待模式,並等待電控系統透過 ActiveX 軟體介面送出控制訊號而 產生檢測定位動作。

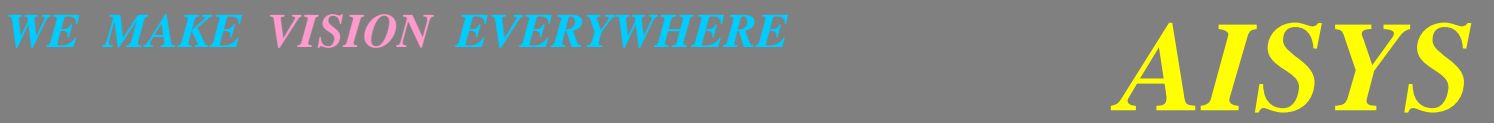

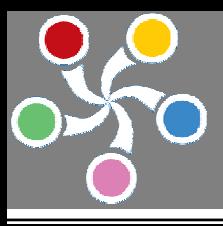

# 第二節 使用者介面

使用者介面如下圖所示

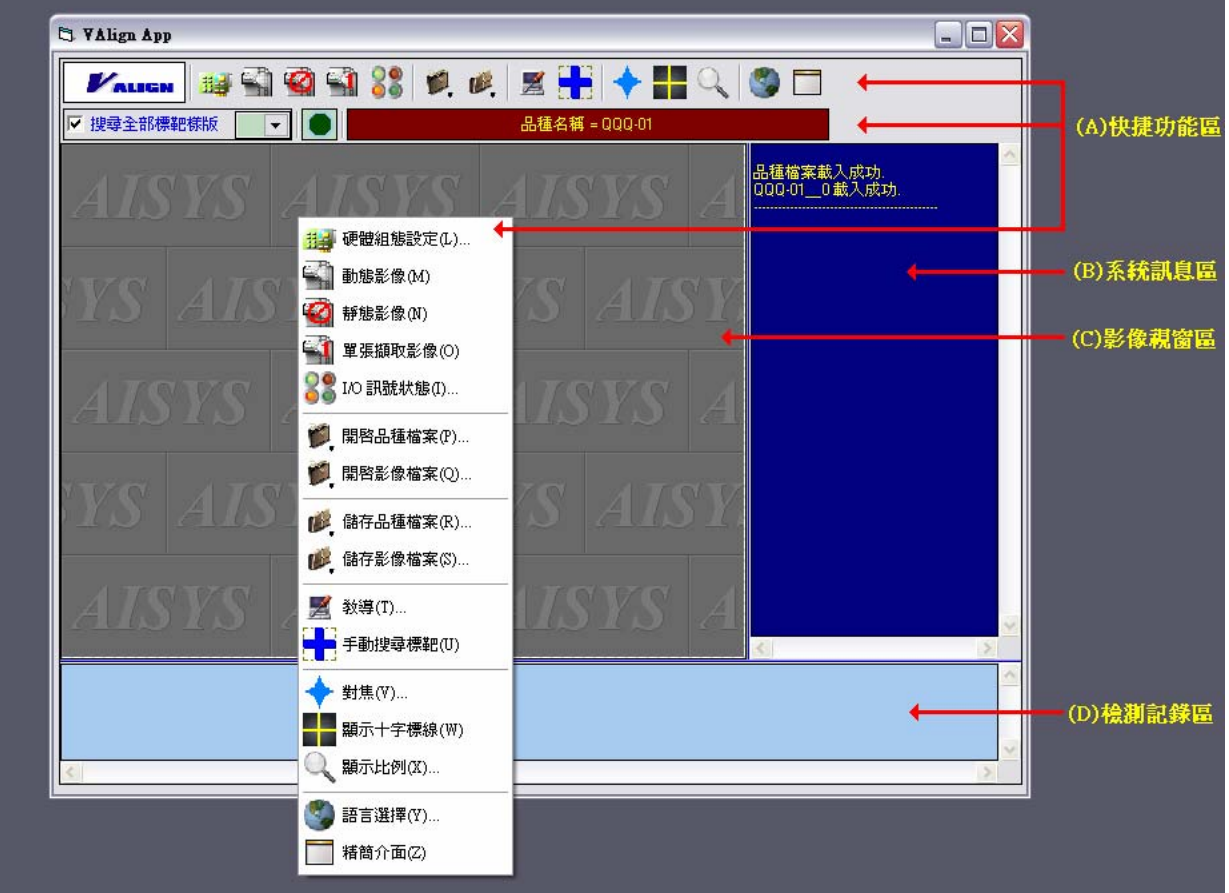

(A) 快捷功能區:

本區為本軟體的快捷功能區,所有的軟體功能,可以在此找到對應的快捷進入點。位於中央的下拉式選單 為快捷功能區另一進入點,將鼠標移至影像視窗區再按下右鍵即可叫出。各部功能介紹如下:

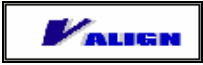

系統版權技術服務相關資訊顯示。

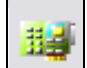

設定取像硬體參數的快捷進入點。

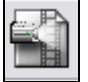

動態影像的快捷進入點。

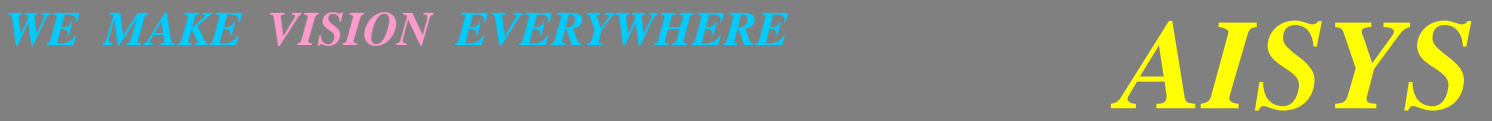

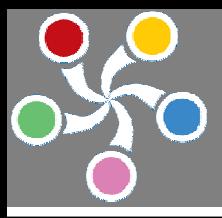

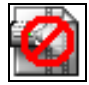

靜態影像的快捷進入點。

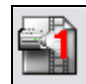

擷取單張影像的快捷進入點。

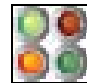

I / O 訊號的快捷進入點。

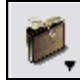

開啓檔案的快捷進入點,下拉式選單內容包含:品種檔案開啓功能、影像檔開啓功能。

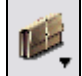

儲存檔案的快捷進入點,下拉式選單內容包含:品種檔案儲存功能、影像檔儲存功能。

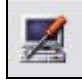

標靶樣版教導功能的快捷進入點。

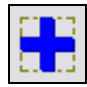

手動搜尋標靶的快捷進入點。

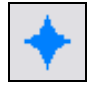

開啟對焦功能的快捷進入點。

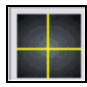

顯示或隱藏十字中心線的快捷進入點。

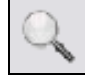

調整影像視窗顯示比例的快捷進入點。

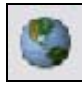

設定使用語言的快捷進入點。

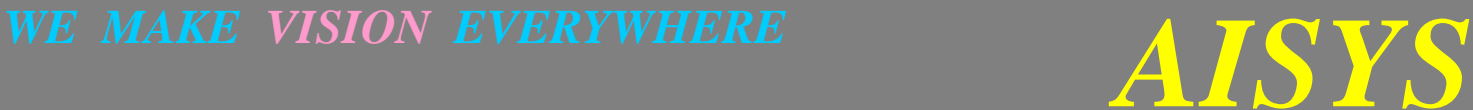

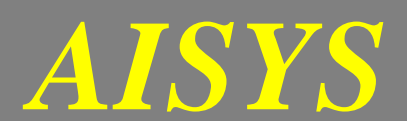

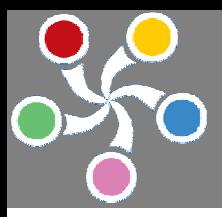

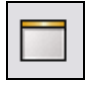

精簡介面及完整介面切換的快捷進入點。

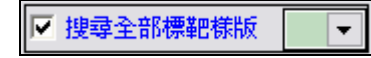

設定搜尋標靶方式及搜尋標靶樣本的快捷進入點。其中右側之下拉式選單可指定所要搜尋樣本資料庫;**搜 尋全部標靶樣版** 核取方塊可指定是否要搜尋所有樣本資料庫。一旦 搜尋全部標靶樣版 核取方塊被選定, 右側之下拉式選單將失去作用。

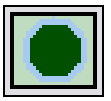

系統狀態燈號顯示區。燈號亮起時系統正在擷取影像。

品種名稱 = 000-01

使用中品種名稱"QQQ-01"顯示區。

(B) 系統訊息區:

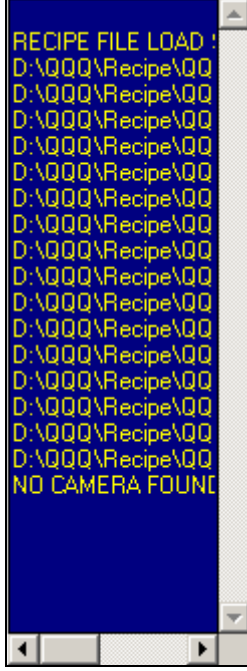

本區為本軟體的系統訊息區,對於系統操作以及檔案的輸入輸出訊息都將顯示在此一區域。

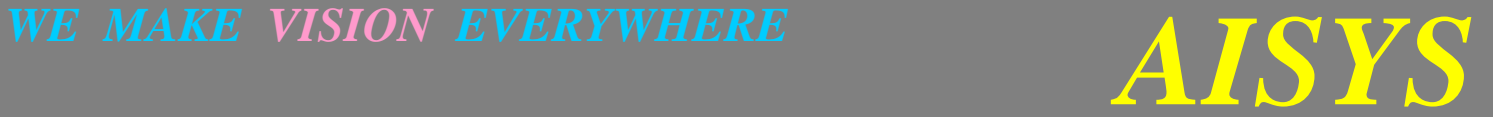

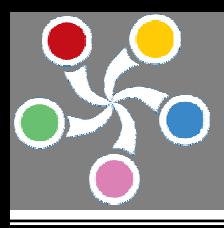

(C) 影像視窗區:

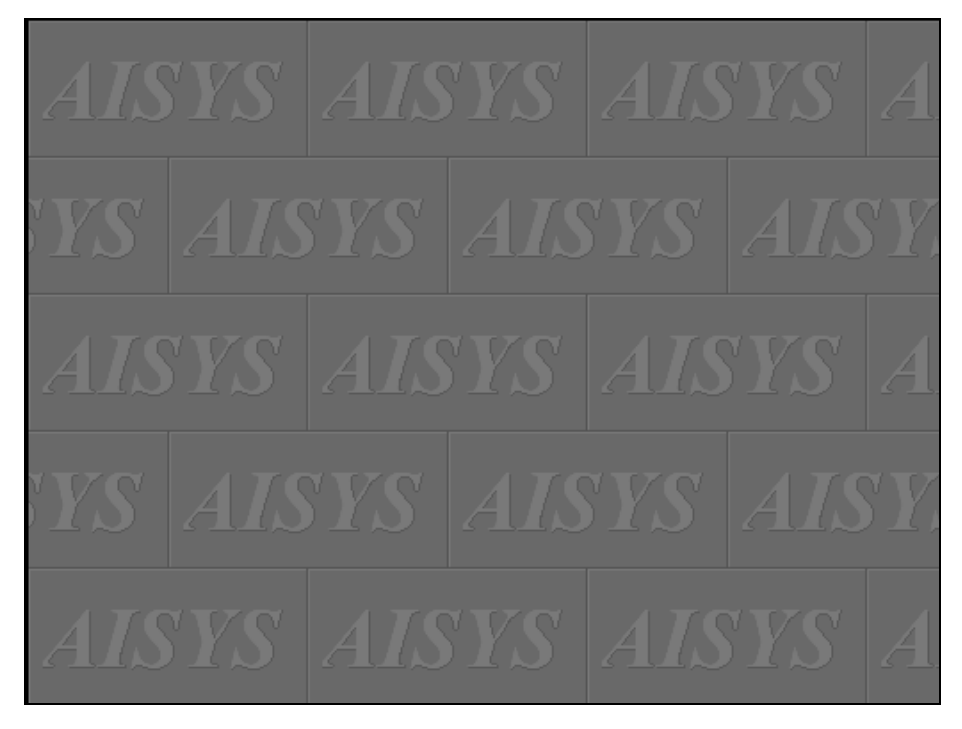

本區為影像視窗區,CAMERA 所拍攝的影像都在此區域顯示; 左上角為現用顯示比例(如下圖所示)。

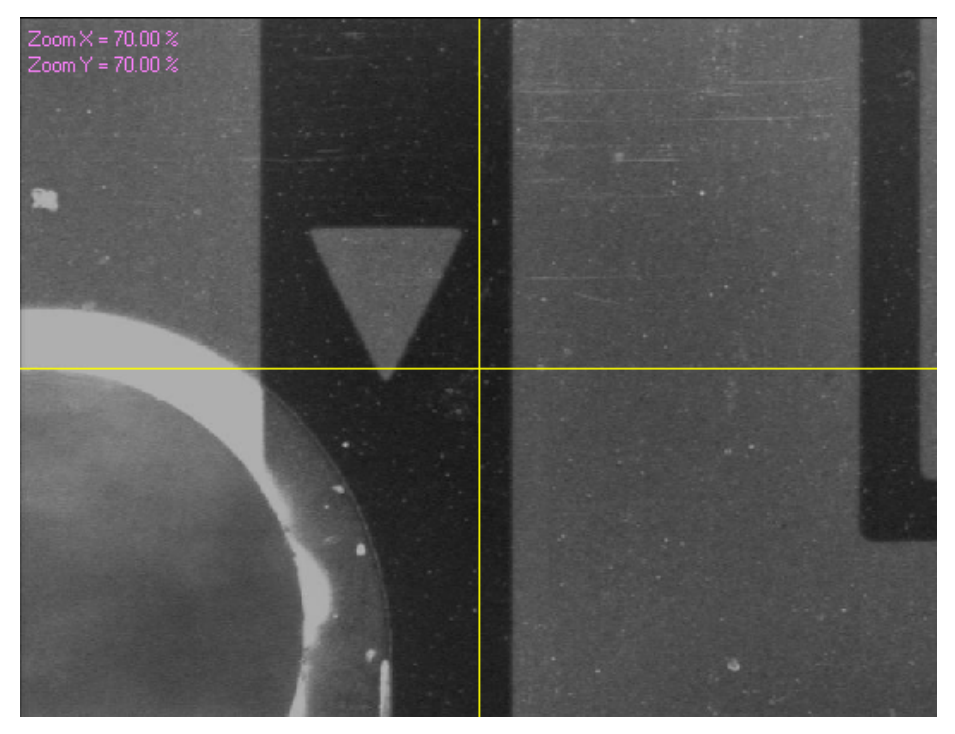

*WE MAKE VISION EVERYWHERE**AISYS* 

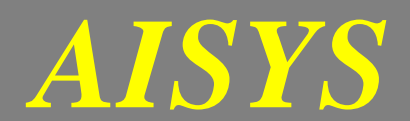

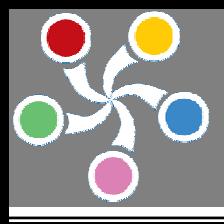

(D) 檢測紀錄區:

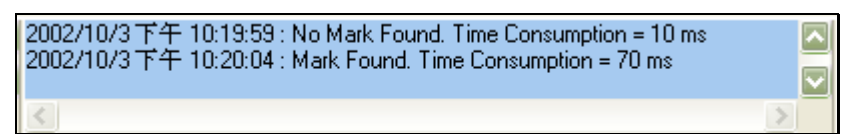

本區為本軟體的檢測紀錄區,手動或自動檢測的紀錄都將顯示在此一區域內,顯示的資訊包含:檢測的即 時時間、檢測的耗費時間。

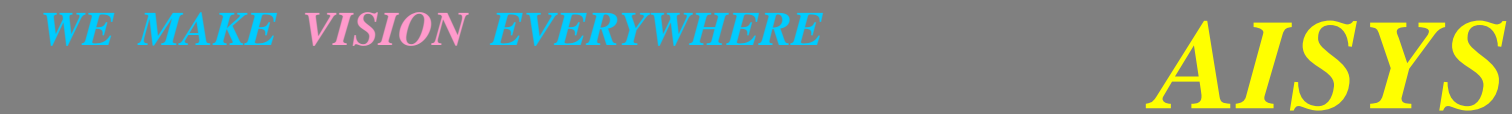

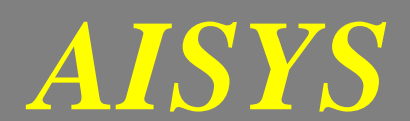

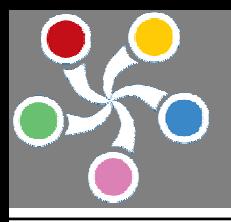

# 第四章:系統教導功能設定

# [請注意!本項功能應由有經驗的工程人員操作] 第一節 定位標靶教導功能 當使用者按下 按鍵時,系統立即進入教導模式並出現以下對話視窗: (當再度按下 - 按鍵時,系統立即離開教導模式) ≅ 教導... |步驟 #1||步驟 #2 | 步驟 #3 | 步驟 #4 | 現用標靶様版編號 ۱o  $\vert \cdot \vert$ 現用標靶種類 任意形標靶 一 清除現用標靶様版 清除所有標靶様版 選定的尋邊器 定位器 選定的交點 N/A

# 教導原理:

VAlign 之標靶搜尋原理乃是藉由影像尋邊的原理快速找出標靶的邊緣,再藉由邊緣與邊緣之間的眾多交叉 點決定標靶中心位置,也因為採用此種定位法則而使得 VAlign 擁有極佳的定位效能及精度。教導的過程可 分為四個階段:第一階段(如上圖所示)為選定欲教導或編修的標靶樣版以及標靶的種類,VAlign 支援十六

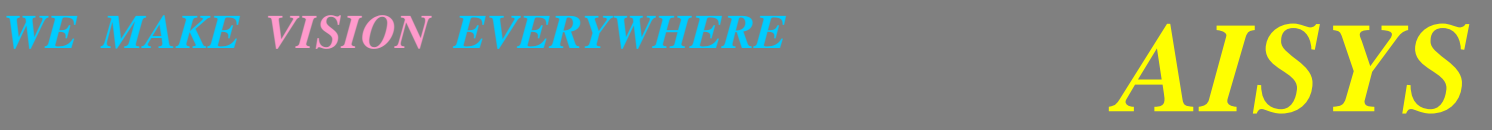

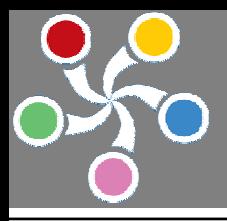

種不同款式的標靶搜尋定位,每一標靶款式支援圓形或多任意形兩種選擇。第二階段為教導標靶的各邊緣 的位置;第三階段為教導各邊緣的交叉點位置;第四階段為完成教導程式。當進入教導模式後,影像視窗 即會出現所有教導的區域,使用者必須將這些區域設定到適當的位置以完成教導程式。現在針對四個教導 階段(共區分為五個步驟)分別說明如下:

步驟一:設定教導或編修的標靶樣版以及標靶的種類

VAlign 支援兩種標靶種類,一種為圓形,另一種為多邊形。請選定標靶樣版編號後按照待測物所使用的標 靶種類於現用標靶種類的下拉式視窗來決定。如下所示:

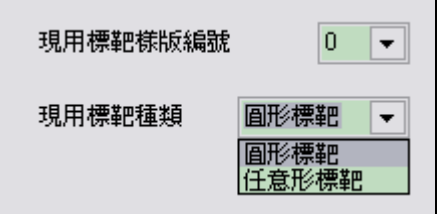

步驟二:設定標靶尋邊器

# 圓形標靶:

以滑鼠直接拖曳圓形標靶尋邊器至標靶位置,標定圓形標靶中心位置,如下圖所示。

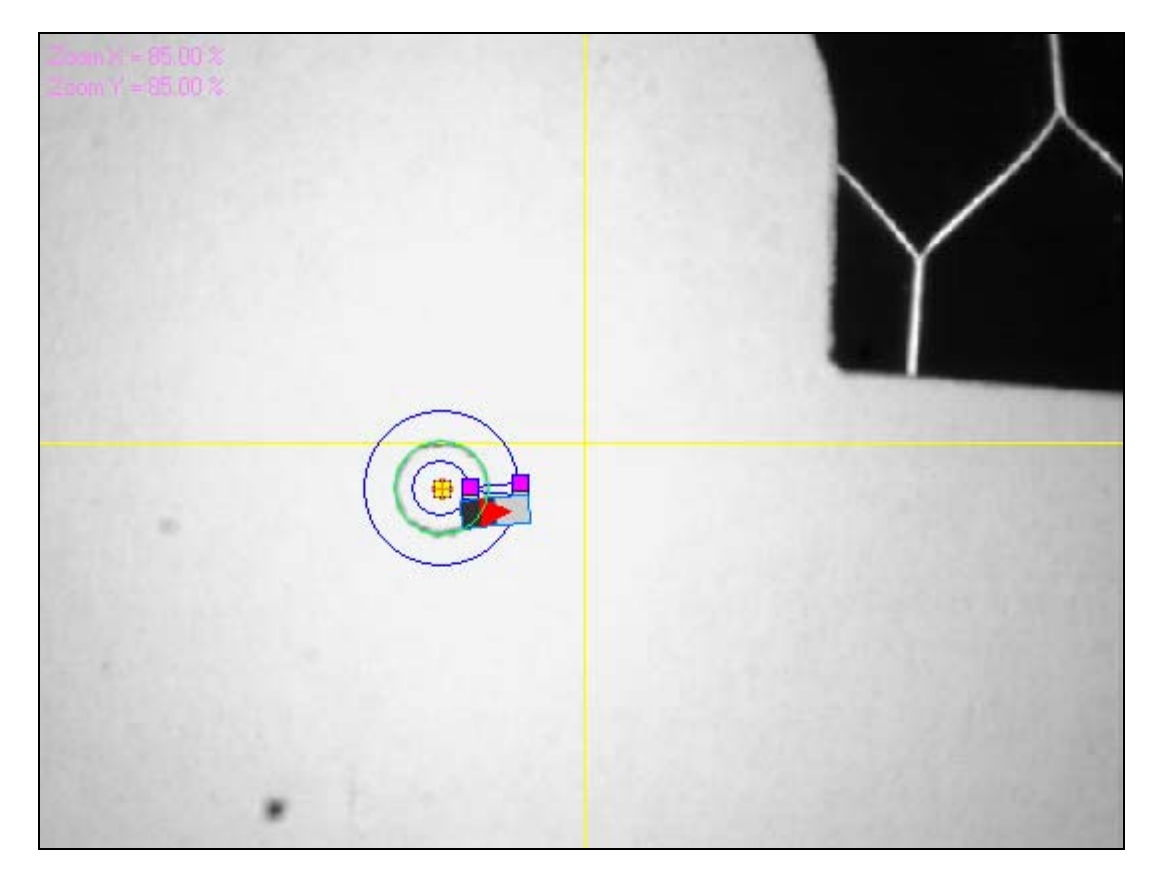

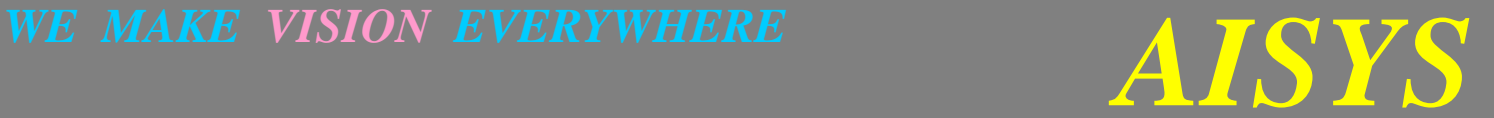

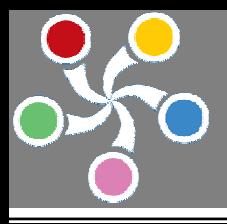

上圖中藍色扇形區域即為圓形標靶尋邊器。量測的方向為由內而外,量測的種類為找尋由白色變為黑色的 邊緣點。判定之中心點為橘紅色標靶。

量測的方向由步驟二參數決定之:

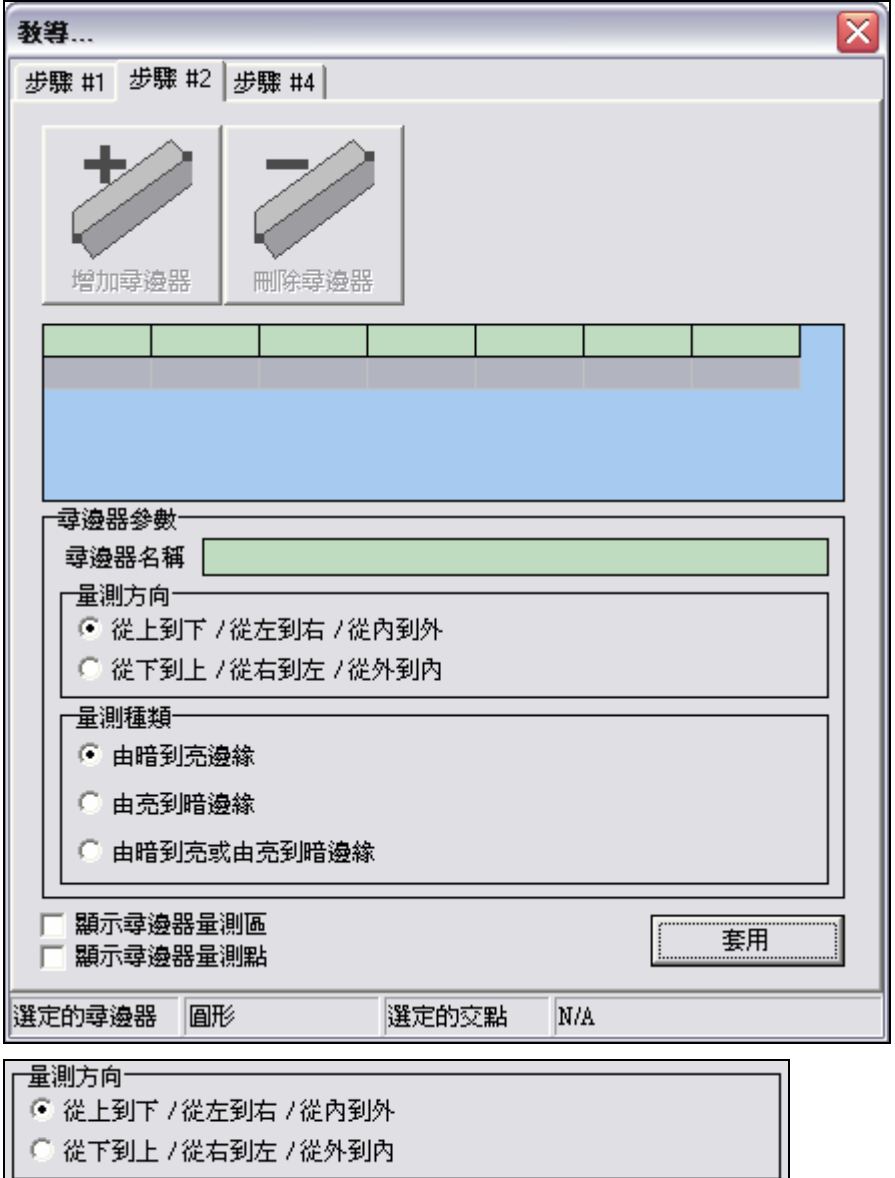

其中 從上到下 / 從左到右 / 從內到外 表示由上而下、由左而右,由內而外量測;

由下而上 / 由右而左 / 由外而內 表示由下而上,由右而左,由外而內量測。請注意 ! 當您於步驟一選定 標靶種類為圓形時,步驟三的參數頁就會自動消失(因為圓形標靶是不需要設定交點的)。

量測的種類由以下參數決定之:

# *WE MAKE VISION EVERYWHERE**AISYS*

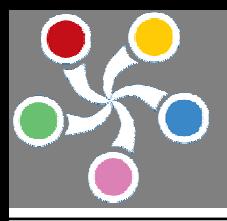

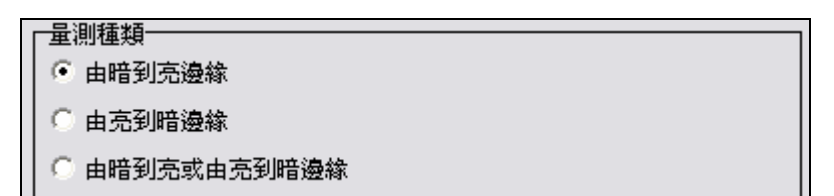

其中 由暗到亮邊緣 表示找尋由黑色變為白色的邊緣;由暗到亮邊緣 表示找尋由白色變為黑色的邊緣。

完成教導程式由步驟四參數決定之:

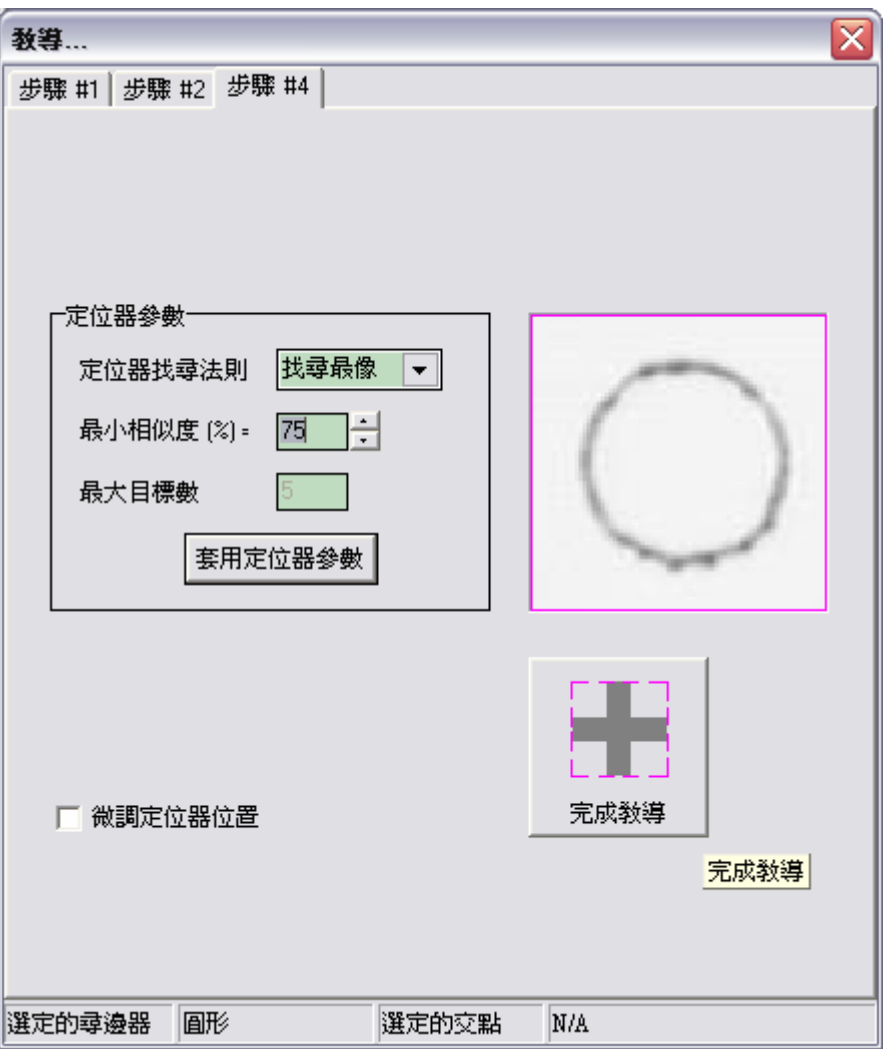

按下上圖下方的 完成教導 按鈕以完成整個教導程式。VAlign 使用了圖像比對的演算法找尋標靶,上圖中 右側圖像表示系統自行判斷所產生的最佳樣本圖像,如果您要自行定義樣本圖像,您可以勾選 微調定位器 位置 的選項,此時影像視窗中會出現定位器及搜尋區域的圖框,您可藉由滑鼠自行拖拉決定定位器的位 置,如下所示:

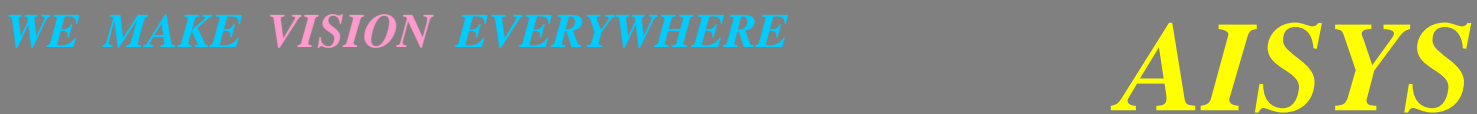

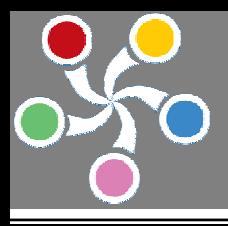

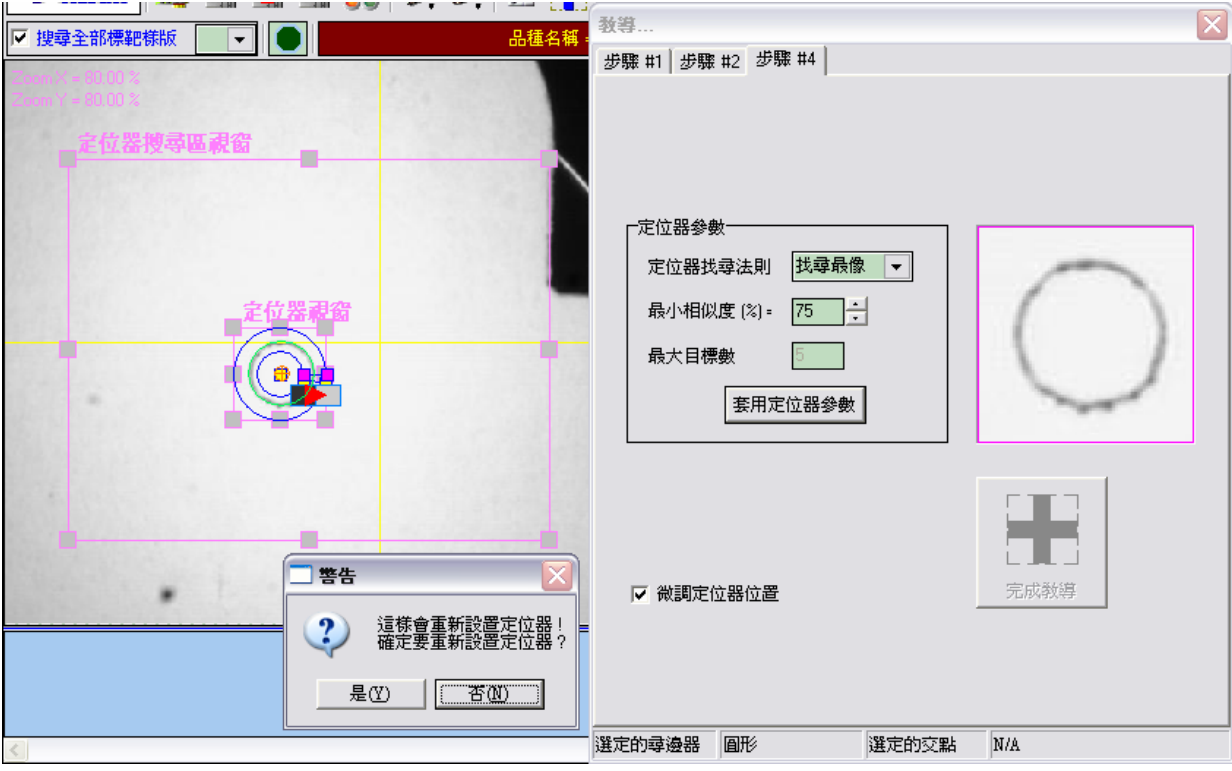

拖拉完成,系統會自動詢問是否重新設置定位置,按下 是 按鈕以重新選擇定位器。因為您已重新選擇定 位器並完成了教導程式,所以您不需再按一次 完成教導 按鈕。清除勾選 微調定位器位置 的選項,以回 復成正常狀態。

# 多邊形標靶:

於步驟一中設定教導或編修的標靶樣版以及標靶的種類後,再於步驟二使用下圖所示按鈕以增減多邊形尋 邊器。

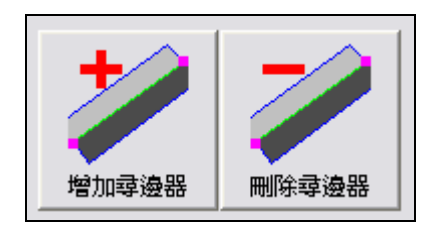

按下左側按鈕增加一個多邊形尋邊器; 按下右側按鈕刪除一個多邊形尋邊器。

一般說來,針對任意形標靶的形狀使用者可以自行決定多邊形尋邊器的數目。舉例來說,三角形的標靶通 常可使用三個尋邊器來找尋三個邊緣,同時也由這三個邊緣相互交叉組成三個邊緣交叉點,由這三個邊緣 交叉點便可計算出三角形標靶的中心點位置。當然使用者也可以只使用兩個尋邊器來找尋二個邊緣,由這 二個邊緣相互交叉組成一個邊緣交點,使用這一個邊緣交點當作是此標靶的中心點。使用幾個邊緣或幾個

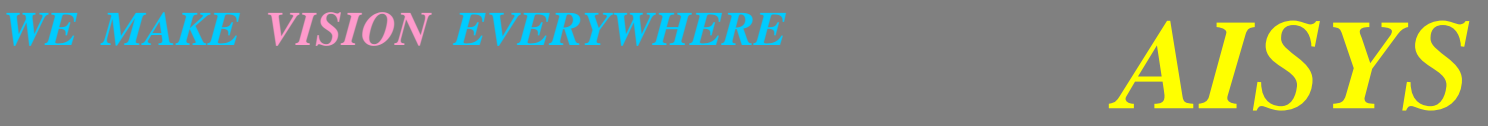

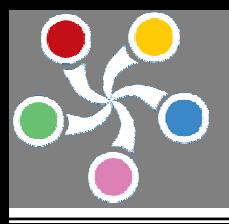

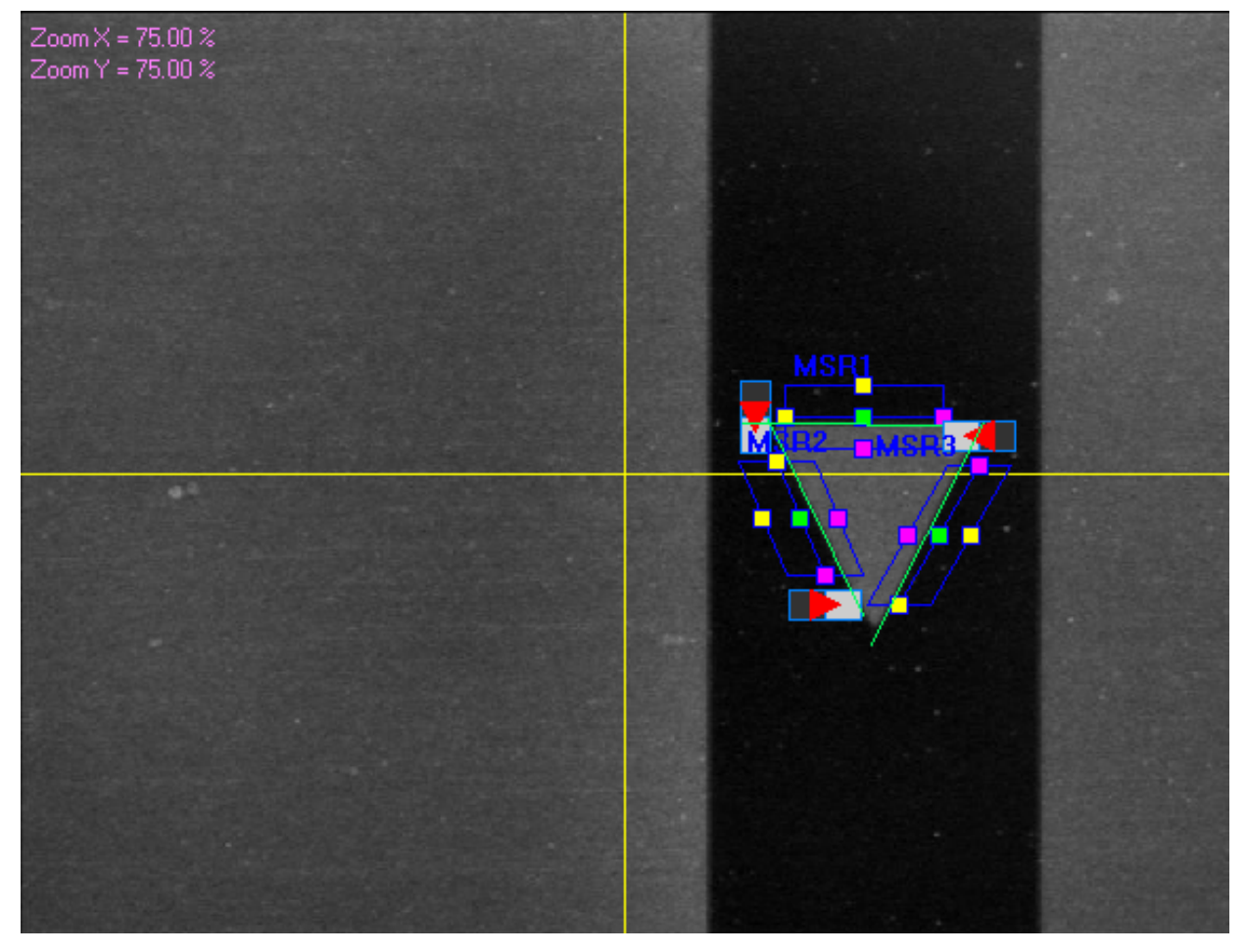

其中藍色的方框表示多邊形尋邊器的量測區域,中間的藍色直線表示欲尋邊緣的大略方向,上方黃色點所 在的藍色直線表示量測起始位置,下方紫紅色點所在的藍色直線表示量測的終止位置,量測起始位置上方 MSR1 文字表示此**尋邊器的名稱**。尋邊工作執行時,系統從量測起始位置搜尋到量測終止位置,找出具有明 顯顏色變化的直線,並將此直線以綠色標示之,此直線搜尋如同圓形標靶搜尋方式,也是由眾多邊緣點組 成。

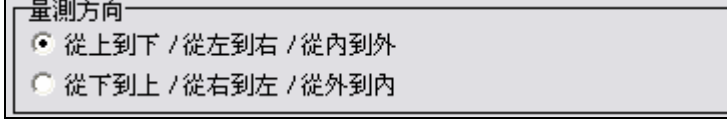

其中 從上到下 / 從左到右 / 從內到外 表示由上而下、由左而右,由內而外量測; 由下而上 / 由右而左 / 由外而內 表示由下而上,由右而左,由外而內量測。 量測的種類由以下參數決定之:

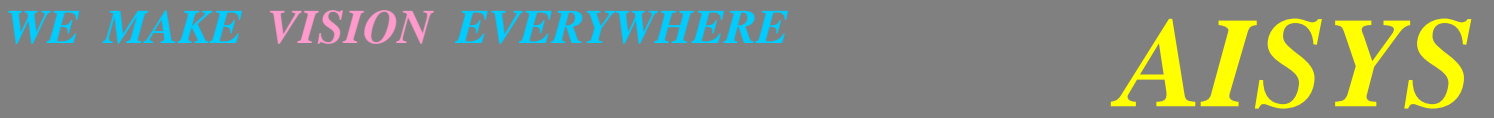

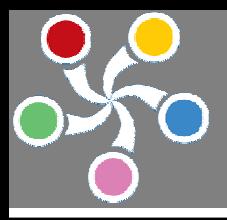

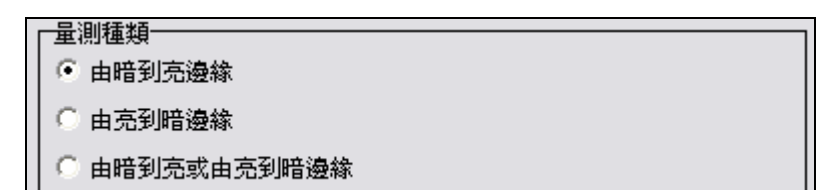

其中 由暗到亮邊緣 表示找尋由黑色變為白色的邊緣;由暗到亮邊緣 表示找尋由白色變為黑色的邊緣。 所有參數設定完成時必須按下右下角的 套用 按鈕以套用至系統之中,如下所示。

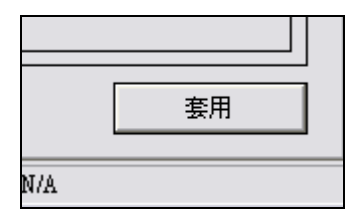

連續增加三個尋邊器以偵測三角形標靶的三個邊緣。

當所有標靶尋邊器設定完成時,緊接下來就是進入步驟三設定邊緣交點。

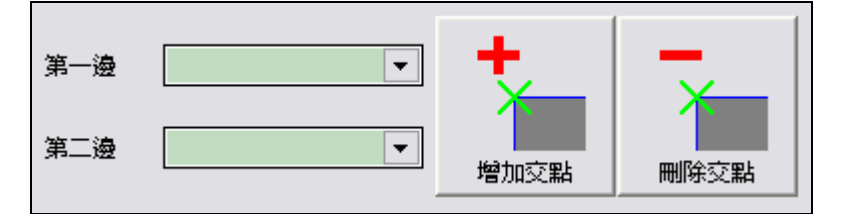

於左方選定第一邊與第二邊之後,按下右方左側按鈕增加一個邊緣交點。

按下右方右側按鈕刪除一個邊緣交點。

依序按下下拉式視窗以選擇構成此交點的兩個邊緣線,連續增加三個邊緣交點,如下圖所示。

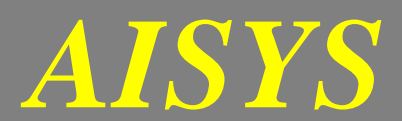

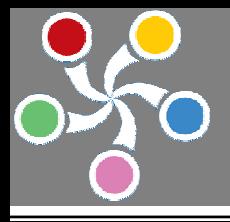

品種名稱 = 000-01 教導... 步驟 #1 | 步驟 #2 步驟 #3 | 步驟 #4 | 参數 MSR1 第一邊  $\blacktriangledown$ MSR2 第二邊  $\overline{\phantom{0}}$ 增加交融<br><mark>——增加交點</mark> 刪除交點 INDEX NAME SIDE1 SIDE2 EFFECT POSX POSY POINT1 MSR1 MSR2 N/A 0 0

POINT1

套用

交點參數

尋邊器名稱

依序按下下拉式視窗以選擇構成此交點的兩個邊緣線,連續增加三個邊緣交點。新增第一個交點如下圖所 示﹕

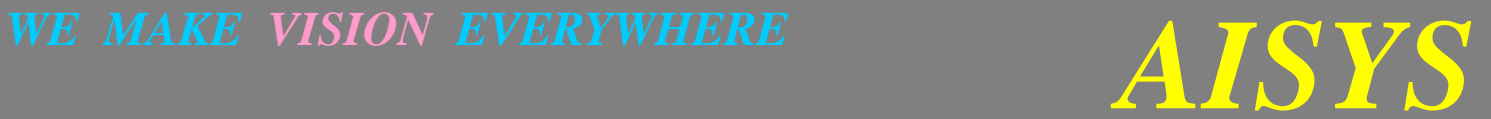

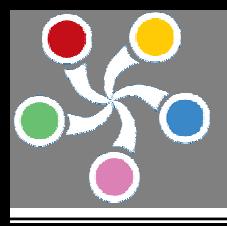

 *AISYS* **VISION BARE SYSTEM SERIES** 

新增第二個交點如下圖所示﹕

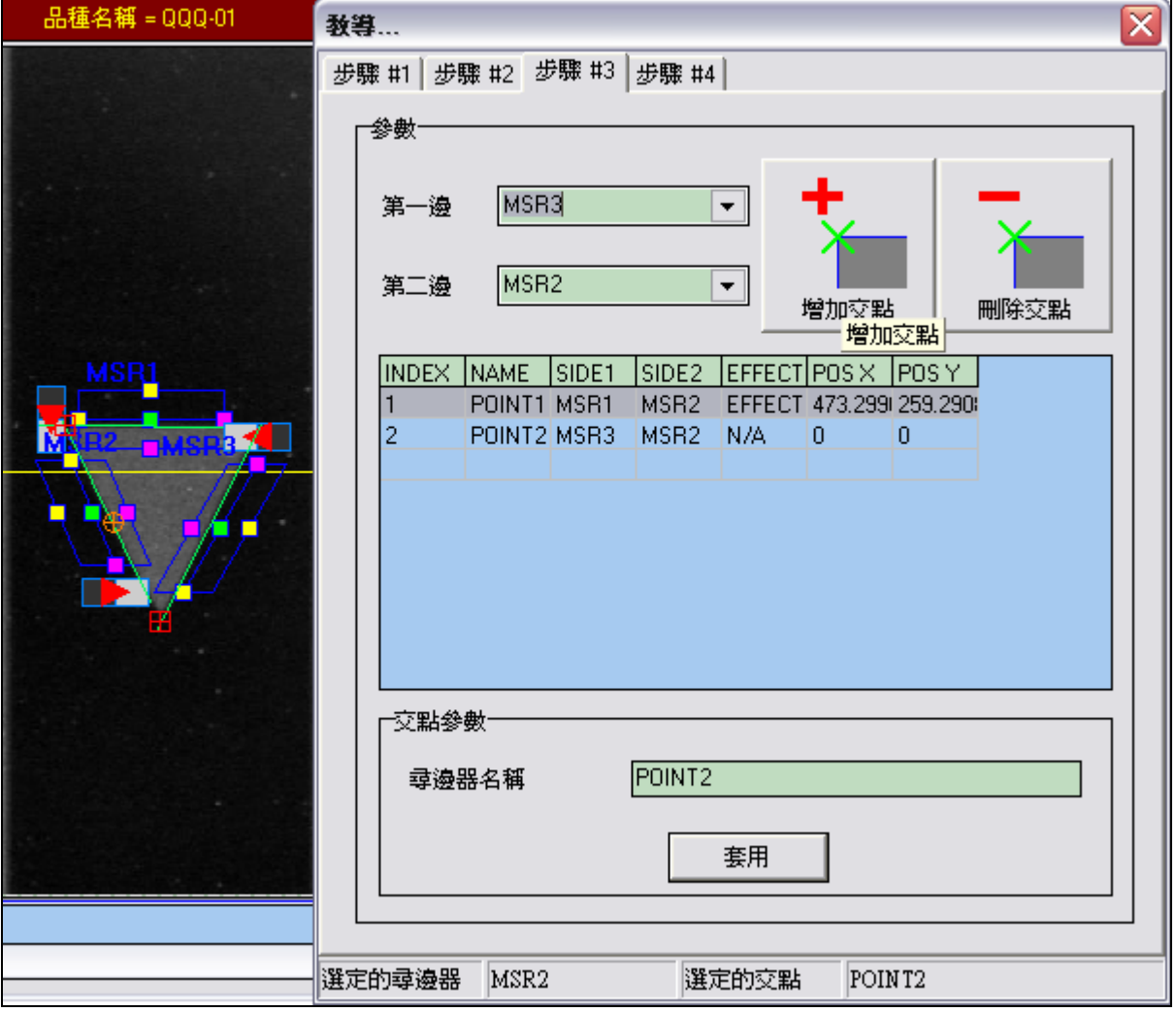

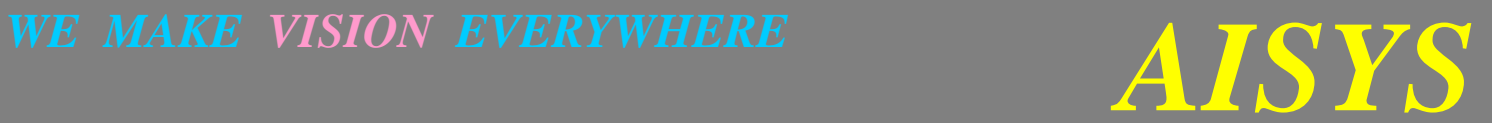

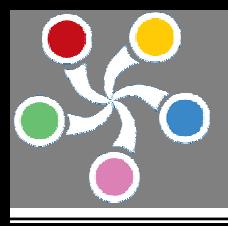

 *AISYS* **VISION BARE SYSTEM SERIES** 

新增第三個交點如下圖所示﹕

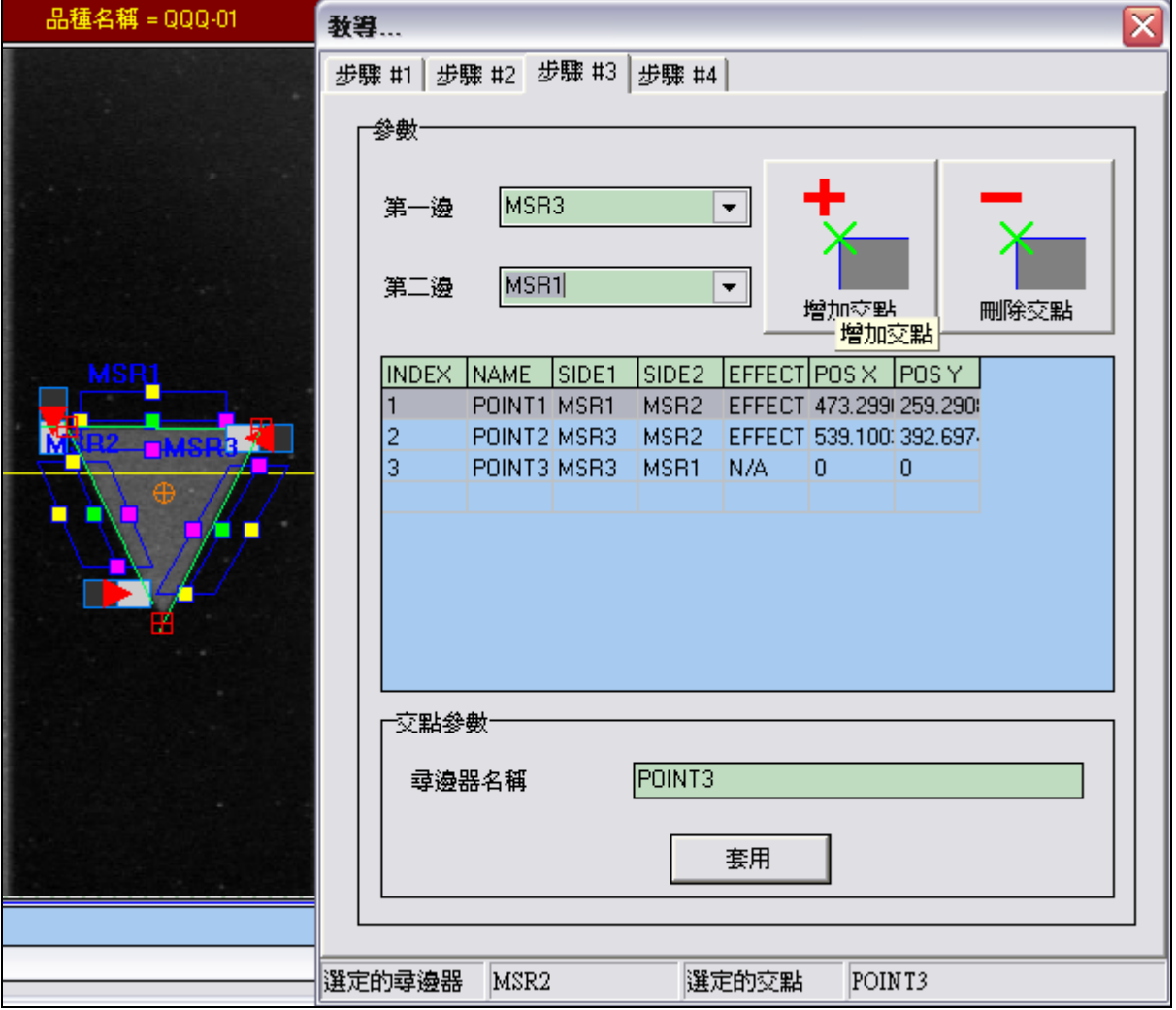

此時多邊形標靶的中心點由圓形橘紅色標記所標示出。

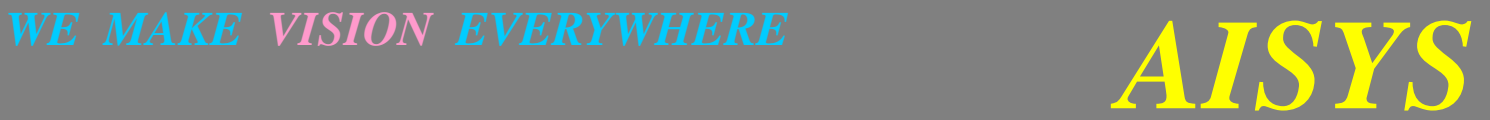

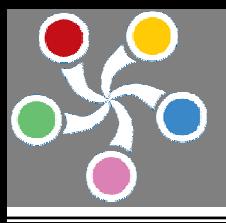

完成教導程式由步驟四參數決定之:

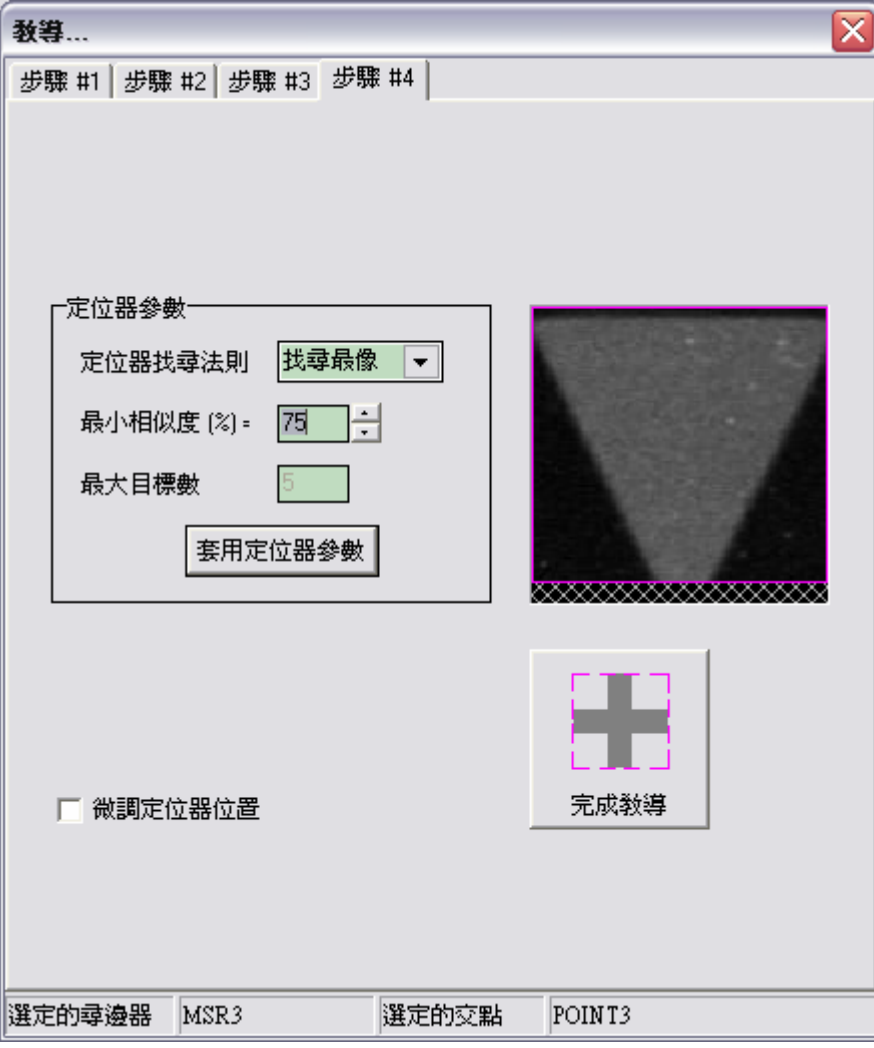

同圓形標靶處理方式,按下上圖下方的 完成教導 按鈕以完成整個教導程式。

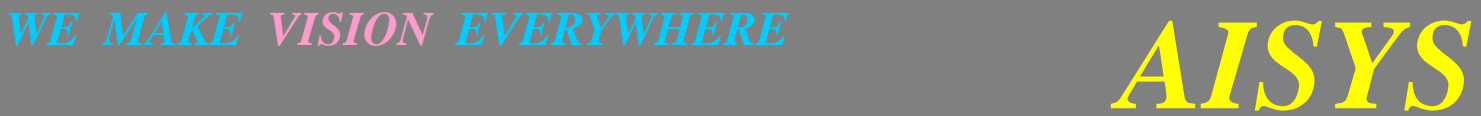

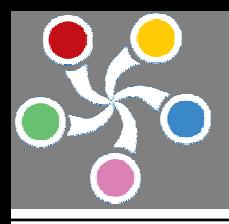

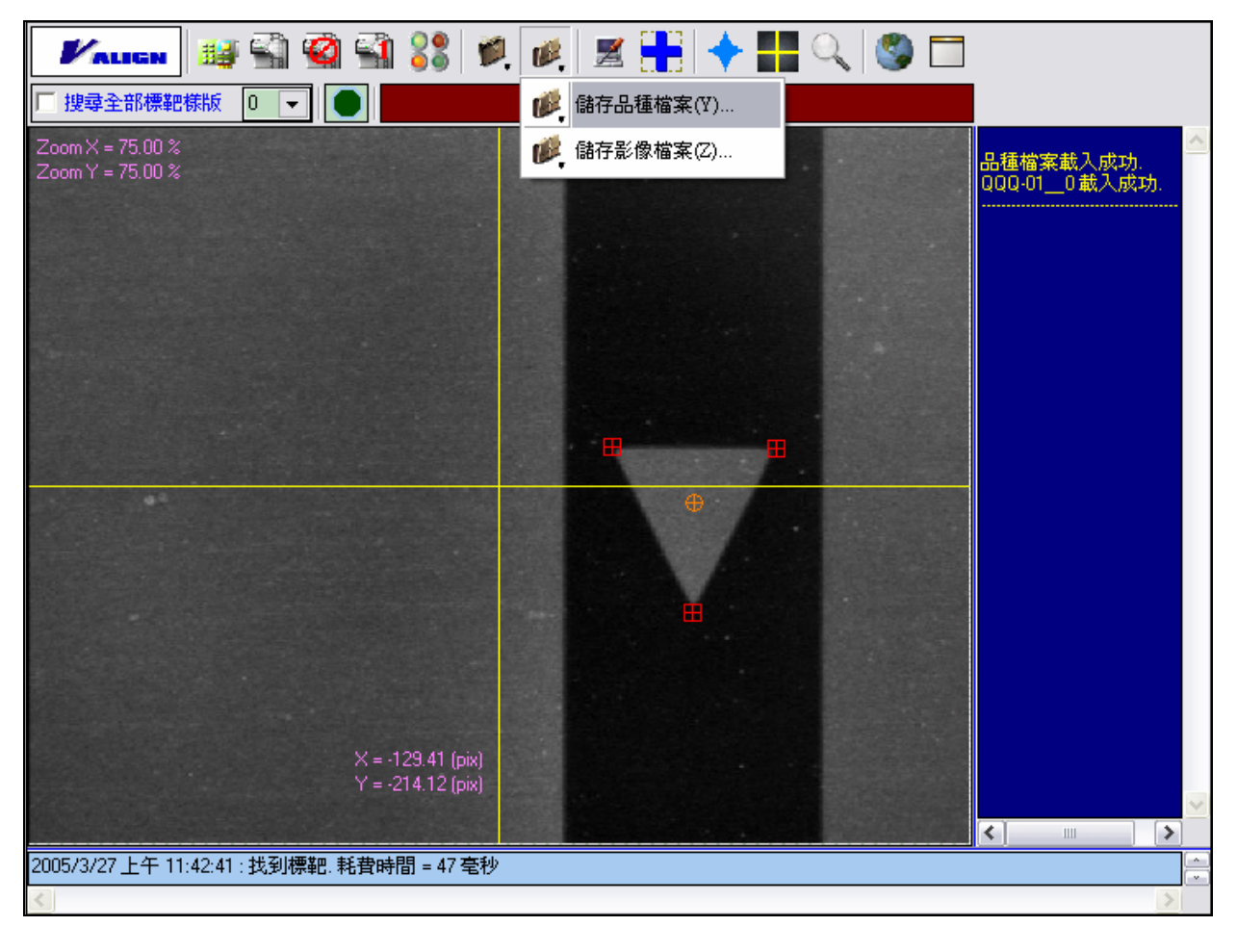

按下 儲存品種檔案 按鈕,指定品種檔案名稱後即可儲存已教導完成的標靶樣板資料,如下圖所示。

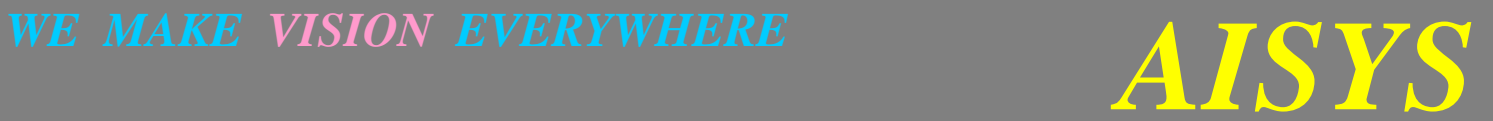

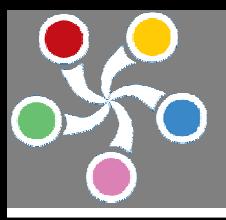

# 第五章 系統參數及控制介面

# [請注意!本項功能應由有經驗的工程人員操作]

# 第一節 取像系統參數

設定視訊組態,參數包含視訊訊號、視訊訊號來源、對比亮度等等,設定畫面如下圖所示。按下<mark>其主</mark> 鈕時,系統即出現視訊組態設定對話框如下圖所示:

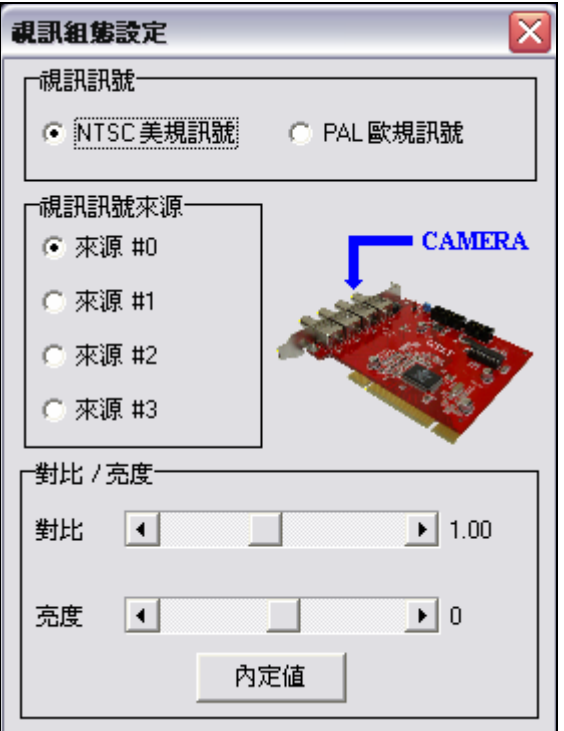

# 視訊訊號:

視訊訊號設定所使用 CCD 相機的種類為美規(NTSC)或歐規(PAL)。

# 視訊訊號來源:

視訊訊號來源設定所使用 ALTAIR 影像擷取卡視訊接口, ALTAIR 影像擷取卡提供四個視訊通道可供使用者 切換使用,這樣的功能意味著 VAlign 使用者可以同時接上四部 CCD 相機,並針對四個不同的位置進行標靶 定位。

# 對比 / 亮度:

對比 / 亮度設定所使用 ALTAIR 影像擷取卡的 Gain / Offset 參數值。

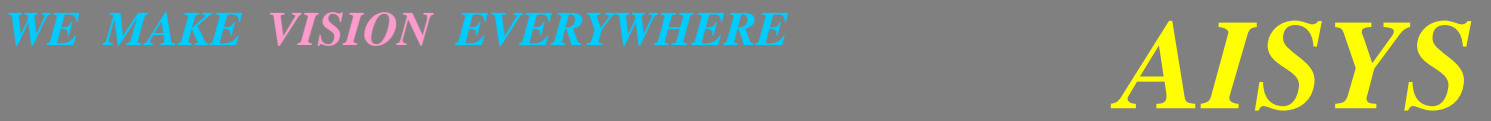

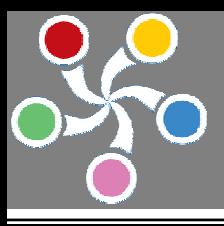

# 第二節 軟體元件介面

ActiveX Control 名稱 VAlign Type Library AxVAlign.tlb

第一類 標靶定位功能

函式

void Show() 顯示視覺應用程式 void Hide () 隱藏視覺應用程式 void Live () 動態顯示影像 void Freeze() 、 void Unlive() 靜止影像

void Snap(int Frames) 擷取單張或多張影像,其中 Frames(可由 1~N)表示欲擷取的影像數目

void Grab() 植取單張影像(為了舊版本相容而存在,請儘量使用 Snap 函式)

void FindMark() 針對現有影像並根據 MarkType 屬性找尋標靶位置

void SetEditingMode(bool EditingMode) 設定是否進入教導模式, 當 EditingMode=True 時, 系統進入教導 模式;EditingMode=False 時, 系統離開教導模式

屬性

bool AcqReady (支援唯讀) 若爲 True 表示系統啓動取像硬體成功; 若爲 False 表示系統啓動取像硬體 失敗

VaMarkType MarkType (支援讀寫) 所欲搜尋標靶樣版。本屬性應於執行 FindMark 函式前先行設定。 VAlign 系統同時支援十六種標靶樣版,若本屬性設定值為 VA\_MARK\_TYPE\_UNKNOWN 時, VAlign 系統自動於先前所建立之標靶樣版資料庫中搜尋最佳匹配的標靶種類, 並將此標靶種類儲存於 MarkType 屬性之中. 執行 FindMark 函式後可再次讀取本屬性以得知所搜尋到的標靶種類. 本屬性之 設定值可有以下幾種:

> VA\_MARK\_TYPE1 VA\_MARK\_TYPE2 VA\_MARK\_TYPE3 VA\_MARK\_TYPE4 VA\_MARK\_TYPE5 VA\_MARK\_TYPE6 VA\_MARK\_TYPE7 VA\_MARK\_TYPE8 VA\_MARK\_TYPE9 VA\_MARK\_TYPE10

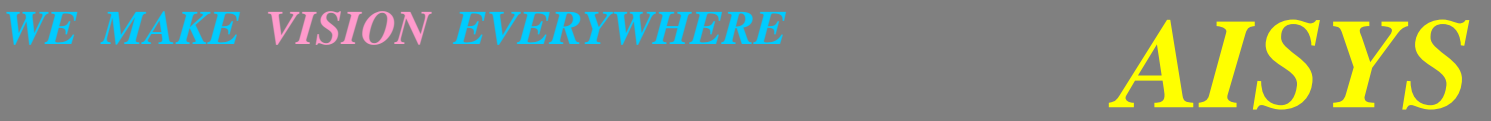

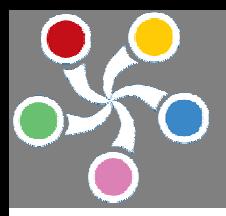

VA\_MARK\_TYPE11 VA\_MARK\_TYPE12 VA\_MARK\_TYPE13 VA\_MARK\_TYPE14 VA\_MARK\_TYPE15 VA\_MARK\_TYPE16 VA\_MARK\_TYPE\_UNKNOWN

float MarkCenterPixelX (支援唯讀)

float MarkCenterPixelY (支援唯讀)執行 FindMark 函式後搜尋所得標靶之 X 及 Y 位置(單位為像素), 座 標原點為影像中心。讀取本屬性前應先執行 FindMark 函式。

float MarkCenterX (支援唯讀)

float MarkCenterY (支援唯讀) 執行 FindMark 函式後搜尋所得標靶之 X 及 Y 位置(單位為實**際校正所** 得的長度單位,即 MarkCenterPixelX 及 MarkCenterPixelY 分別乘上 UnitLengthX 及 UnitLengthY 兩屬性 後所得的真實長度),座標原點為影像中心。讀取本屬性前應先執行 FindMark 函式。

float MarkCoarseCenterPixelX (支援唯讀)

float MarkCoarseCenterPixelY (支援唯讀) 為行 FindMark 函式系統會經歷兩次搜尋程序,第一次為 粗略搜尋,第二次為根據粗略搜尋所得位置進行**細部搜尋**。本屬性所得標靶之 X 及 Y 位置即為**粗略 搏尋**所得位置(單位為**像素**),座標原點為影像中心。讀取本屬性前應先執行 FindMark 函式。

float MarkCoarseCenterX (支援唯讀)

float MarkCoarseCenterY (支援唯讀) 载行 FindMark 函式系統會經歷兩次搜尋程序,第一次爲**粗略搜 尋**,第二次爲根據粗略搜尋所得位置進行**細部搜尋**。本屬性所得標靶之 X 及 Y 位置即爲**粗略搜尋**所 得位置(單位為**實際校正所得的長度單位**),座標原點為影像中心。讀取本屬性前應先執行 FindMark 函 式。

bool EditingMode (支援讀寫) 。 設定是否進入教導模式, True 時表示系統進入教導模式; False 時表 示系統離開教導模式。

bool ManualMode (支援讀寫) 。 設定當系統自動搜尋失敗時,是否進入手動指定標靶模式, True 表 示自動搜尋失敗時系統進入**手動指定標靶模式**;False 表示自動搜尋失敗時系統不進入**手動指定標靶 模式。手動指定標靶模式**為 VAlign 所提供之另一功能,當系統發生取像不清判斷錯誤時,系統可以 自動進入手動指定標靶模式,並彈出一對話盒顯示現在的游標位置。使用者可於此模式中以滑鼠游標 自行指定標靶位置,決定後關閉對話盒即可使系統繼續運行。當使用者關閉對話盒時,VAlign 元件 將立即產生一 OnManualAssign 事件,於此事件中程式人員可以讀取 MarkCenterX/Y 等屬性值以決定手 動模式所指定之位置。

bool IsMarkFound (支援唯讀) 上次執行 FindMark 函式的回傳值, True 時表示標靶已被找到,回傳 值為 False 時表示標靶未被找到。

# *WE MAKE VISION EVERYWHERE**AISYS*

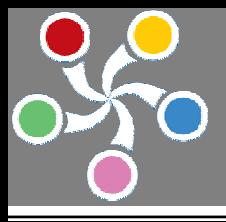

int Time (支援唯讀) 上次執行 FindMark 函式所耗費的運算時間,單位為 ms。

第二類 影像長度校正功能

函式

SetCalibrationData(VaCalibration CalbData, double ScreenX, double ScreenY, double RealX, double RealY) 功能︰輸入校正資料點。

參數:CalbData 表示所輸入的校正資料點代號,共有以下幾種代號可供設定:

VA\_CALIBRATION\_DATA1;

VA\_CALIBRATION\_DATA2;

VA\_CALIBRATION\_DATA3;

VA\_CALIBRATION\_DATA4;

其中 VA\_CALIBRATION\_DATA1 資料點和 VA\_CALIBRATION\_DATA2 資料點構成一直線之兩端點, VA\_CALIBRATION\_DATA3 資料點和 VA\_CALIBRATION\_DATA4 資料點構成另一直線之兩端點,兩 直線不可相互平行(平行會造成 void Calibrate()函數執行失敗)。ScreenX / SxreenY 表示本筆校正資料點 的影像座標值;RealX / RealY 表示本筆校正資料點的真實座標值。

回傳值︰無

[例] 假設校正點群如下圖所示:

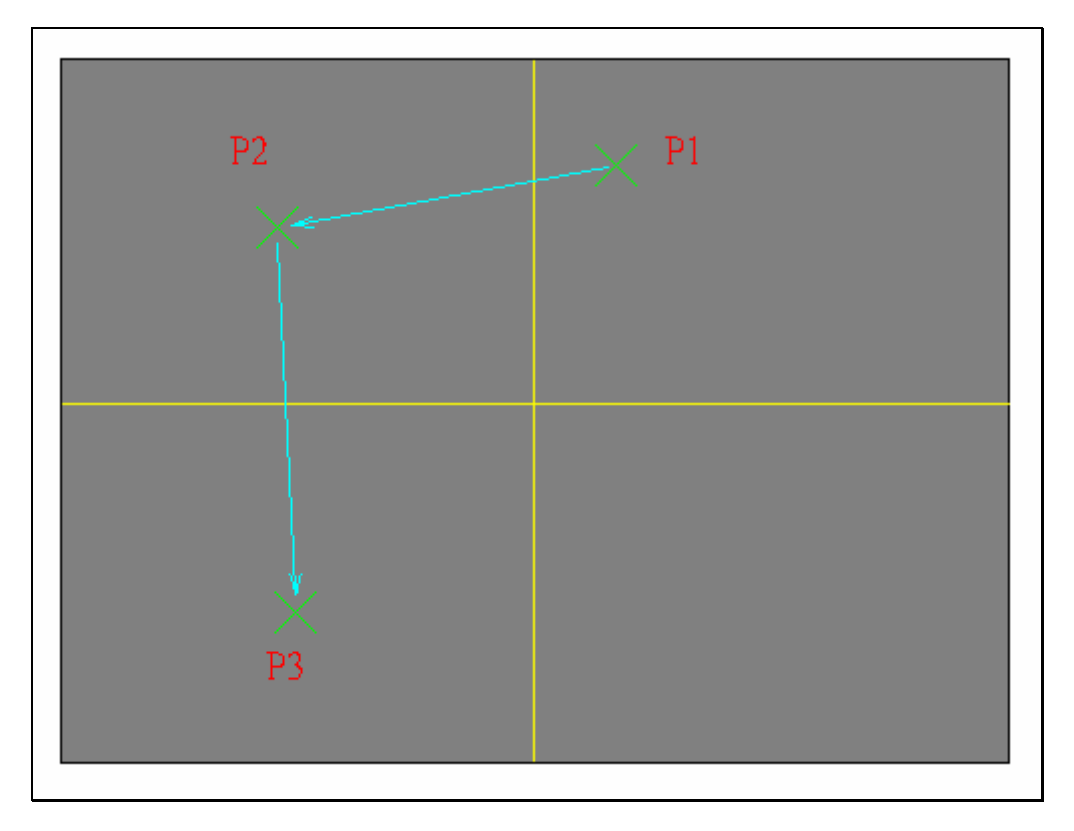

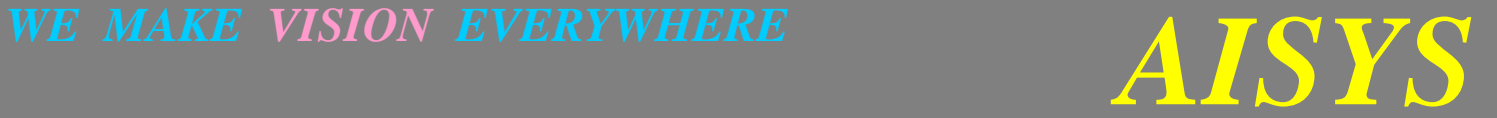

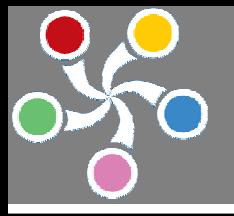

取 P1→P2 為第一校正線 取 P2→P3 為第二校正線 因兩線並不平行, 所以各資料點可定義如下 VA CALIBRATION DATA1  $\rightarrow$  P1 點 VA CALIBRATION DATA2  $\rightarrow$  P2 點 VA CALIBRATION DATA3  $\rightarrow$  P2 點 VA CALIBRATION DATA4  $\rightarrow$  P3 點 假設 P1 點的螢幕 X 座標為 ScreenP1X, Y 座標為 ScreenP1Y, 真實 X 座標為 RealP1X, Y 座標為 RealP1Y, 而 P2, P3 類推, 則 設定此校正資料的範例程式如下

// 宣告 VAlign 物件

VAlign app;

. .

.

// 設定第一校正線

```
app.SetCalibrationData(VA_CALIBRATION_DATA1, \, ScreenP1X, \, ScreenP1Y, \, RealP1X, \, RealP1Y) ;
app.SetCalibrationData(VA_CALIBRATION_DATA2, ScreenP2X, ScreenP2Y, RealP2X, RealP2Y);
// 設定第二校正線 
app.SetCalibrationData(VA_CALIBRATION_DATA3, ScreenP2X, ScreenP2Y, RealP2X, RealP2Y);
```

```
app.SetCalibrationData(VA_CALIBRATION_DATA4, ScreenP3X, ScreenP3Y, RealP3X, RealP3Y);
函式
```
# Calibrate ()

```
功能︰執行校正運算, 獲得校正參數。 
參數︰無。 
回傳值︰BOOLEAN, True 表示校正成功;False 表示校正失敗。
```
# 屬性

double UnitLengthX (支援讀寫) 執行 Calibrate()函式後所得 X 方向單位像素之真實長度. 單位為 xx/pixel, 其中 xx 表示校正參數中真實座標的單位.使用者也可以自行設定此屬性 double UnitLengthY (支援讀寫) 執行 Calibrate()函式後所得 Y 方向單位像素之真實長度. 單位為 xx/pixel, 其中 xx 表示校正參數中真實座標的單位.使用者也可以自行設定此屬性

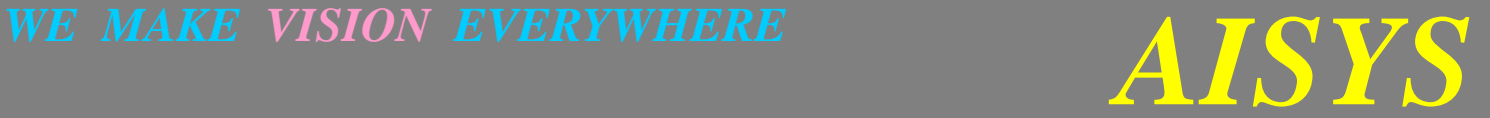

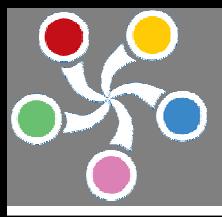

第三類 系統設定功能

屬性

bool AutoArrange (支援讀寫) 若爲 True 表示 VAlign 支援畫面自動配置功能; 若爲 False 表示 VAlign 不 支援畫面自動配置功能。

bool UseCurrentDir (支援讀寫) 設定系統是否使用現行目錄為系統工作目錄。設定為 True 時,系統自動偵 測現行目錄並將其値填入 WorkDir 屬性之中,使用者亦無法修改 WorkDir 屬性。設定為 False 時,使用 者可自行修改 WorkDir 屬性。

String WorkDir (支援讀寫) 系統工作目錄,在此目錄下存放所有與本元件之啓動檔案 INI File。本目錄 下含 RecipeDir 和 ImageDir 兩目錄。

String RecipeDir (支援讀寫) 系統品種檔案存放目錄,相對於 WorkDir 目錄.在此目錄下存放所有與本元 件相關品種檔案。本目錄上層目錄為 WorkDir。

String ImageDir (支援讀寫) 系統影像檔案存放目錄,相對於 WorkDir 目錄。在此目錄下存放所有使用 者暫存影像檔案。本目錄上層目錄為 WorkDir。

VAlign 所使用的目錄架構如下圖所示:

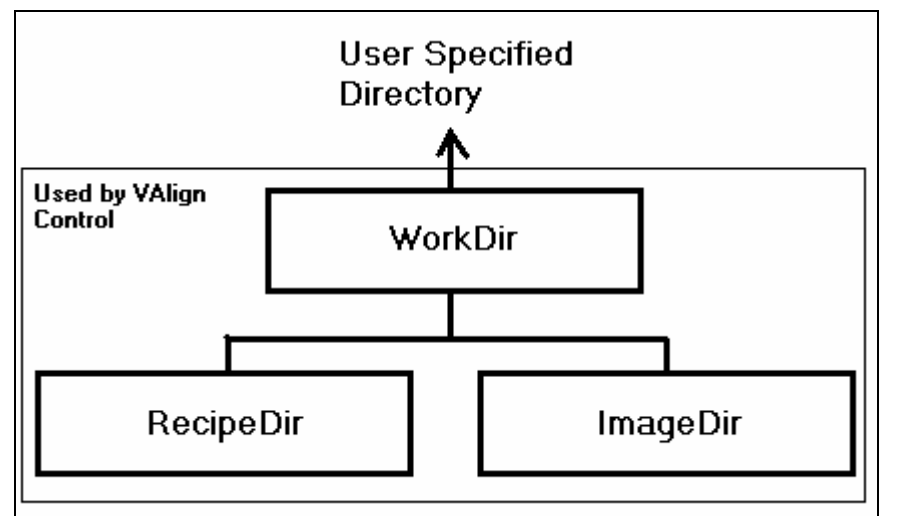

VaLanguage Language (支援讀寫) 設定使用語言。VAlign 支援以下幾種語言可供選擇:

VA\_ENGLISH: 英文; VA\_TRADITIONAL\_CHINESE: 繁體中文;

VA SIMPLIFIED CHINESE: 簡体中文。

bool CompactUI (支援讀寫) 切換精簡介面及完整介面。True 表示設定為精簡介面, False 表示設定為完 整介面.

bool ShowTitle (支援讀寫) 是否顯示影像左上角之標籤及影像顯示比例。True 表示顯示, False 表示不 顯示.

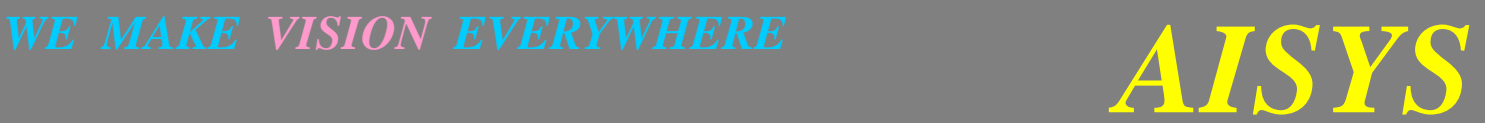

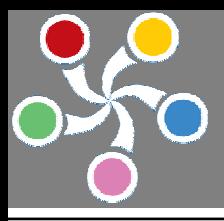

# *AISYS* **VISION BARE SYSTEM SERIES**

float ZoomX (支援讀寫) 設定影像水平方向顯示比例,範圍從 0.2~2.0(20.0%~200.0%)。 float ZoomY (支援讀寫) 設定影像垂直方向顯示比例,範圍從 0.2~2.0(20.0%~200.0%)。 float Gain (支援讀寫) 設定影像卡對比度,範圍從 0.00~2.36。 float Offset (支援讀寫) 設定影像卡亮度,範圍從-128.00~127.00。 int ImageWidth (支援唯讀) 讀取視訊訊號的影像寬度。 int ImageHeight (支援唯讀) 讀取視訊訊號的影像高度。 函式

void LoadIniFile () 重行載入 default 品種(開啓系統時自動載入的品種)、畫面大小及系統資訊,並重新設 定本元件至新的狀態。檔案載入的相關目錄由 WorkDir / RecipeDir / ImageDir 三屬性決定之。

參數:無。 回傳值:無。

附註: 本函式應於設定 WorkDir/RecipeDir/ImageDir 等屬性後再行呼叫。

void SaveIniFile () 儲存現用品種檔案、畫面大小及系統資訊。檔案儲存的相關目錄由 WorkDir / RecipeDir / ImageDir 三屬性決定之。

參數:無。

回傳值:無。

附註:本函式應於設定 WorkDir/RecipeDir/ImageDir 等屬性後再行呼叫。

bool LoadRecipeFile (String FileName) 載入指定品種檔案.檔案載入的相關目錄由 WorkDir / RecipeDir / ImageDir 三屬性決定之。

參數:FileName 表示欲載入品種檔案之名稱,不須含有目錄及附檔名。

回傳值:若為 True 表示載入成功;False 表示載入失敗。

附註:本函式應於設定 WorkDir/RecipeDir/ImageDir 等屬性後再行呼叫。

bool SaveRecipeFile (String FileName) 儲存現用品種檔案.檔案儲存的相關目錄由 WorkDir / RecipeDir / ImageDir 三屬性決定之。

參數:FileName 表示欲儲存品種檔案之名稱,不須含有目錄及附檔名。

回傳值:若為 True 表示載入成功;False 表示載入失敗。

附註:本函式應於設定 WorkDir/RecipeDir/ImageDir 等屬性後再行呼叫。

bool LoadImageFile (String FileName) 載入指定影像檔案.檔案載入的相關目錄由 FileName 決定之。

參數:FileName 表示欲載入影像檔案之名稱。

回傳值:若為 True 表示載入成功;False 表示載入失敗。

附註:本函式支援 BMP、TIFF 及 JPEG 格式。

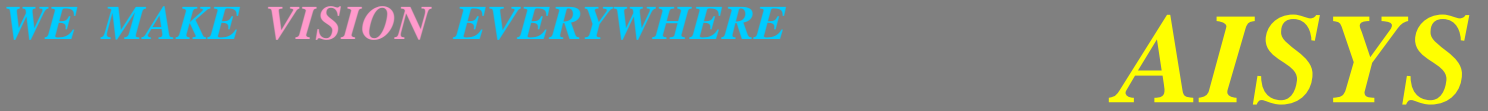

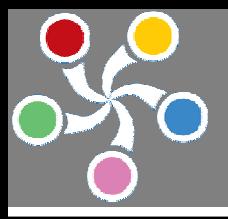

bool SaveImageFile (String FileName) <br> 儲存指定影像檔案.檔案儲存的相關目錄由 FileName 決定之。

參數: FileName 表示欲儲存影像檔案之名稱; ImageFormat 表示欲儲存的檔案格式。VAlign 支援 以下影像檔案格式可供選擇:

VA\_IMAGEFORMAT\_BMP : Windows Bitmap 格式;

VA\_IMAGEFORMAT\_JPEG : JPEG 格式。

回傳值:若為 True 表示載入成功;False 表示載入失敗。

第四類 VAlign 事件

事件

## OnManualAssign() 事件

此事件發生於手動指定標靶位置的模式中使用者決定位置並關閉對話盒的瞬間。當使用者關閉對話盒 時, VAlign 立即產生一 OnManualAssign 事件,於此事件中程式人員可以讀取 MarkCenterX / Y 等屬性値 以決定手動模式所指定之位置。

## OnMouseAssign(float  $X$ , float Y) 事件

此事件發生於使用者於影像顯示區按下滑鼠按鍵的瞬間。當使用者於影像顯示區按下滑鼠按鍵時, VAlign 立即產生一 OnMouseAssign 事件,並於此事件中帶入兩個參數: X及 Y;分別表示所按下位置距 離影像中心的實際距離。使用者亦可於此事件函數中直接讀取 MarkCenterX / Y 和 MarkCenterPixelX / Y 等屬性得知所按下位置距離影像中心的實際距離和像素距離。

## OnCustomDraw(long hDC)事件

此事件發生於 VAlign 每次更新影像畫面之後,實際繪製所有畫面之前。此事件中帶入一個參數:hDC, 此參數為 Windows 系統的 Device Context(DC)代碼,使用者可以此代碼以 Windows API 將使用者欲畫於 畫面的圖形(例如箭頭、十字線、切割道…等等)繪出於 VAlign 的影像畫面之中。

## OnSurfaceFilled(long SurfaceHandle)事件

此事件發生於 VAlign 每次擷取了新的影像畫面或載入了新的影像檔案之後。此事件中帶入一個參數: SurfaceHandle, 此參數為 AISYS OVK Framework 中影像元件的代碼, 使用者可以此代碼搭配 AISYS OVK Framework 中其它視覺處理的元件組針對所擷取或載入的影像進行進一步的分析或處理。

第五類 其它功能

屬性

float MinScore (支援讀寫) 設定 VAlign 粗略搜尋時樣本比對演算法的最低能容忍的相似度,設定範圍 從-1.0~1.0。-1.0 表示最不相似;1.0 表示最相似。

*WE MAKE VISION EVERYWHERE**AISYS* 

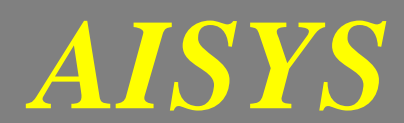

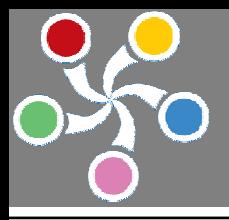

float FocusRatio (支援唯讀) 讀取本屬性可得知目前影像的對焦程度,值愈大表示對焦程度愈好。本屬 性配合運動控制可以輕易達成自動對焦的功能。

long ImagePhyAddr (支援唯讀) 讀取本屬性可得知目前影像資料於電腦記憶體中實際儲存的起始位 置。

long ImageRowPitch (支援唯讀) 讀取本屬性可得知目前影像資料中的每一水平列之間的地址偏移量 (單位為位元組)。ImagePhyAddr 及 ImageRowPitch 屬性提供了使用者直接存取影像資料的可行性。

TxAxaIoPort IoTriggerPort (支援讀寫) 設定可供接收外部觸發的數位輸入接口,可用的選擇如下:

AXA\_IO\_PORT\_00; AXA\_IO\_PORT\_01; AXA\_IO\_PORT\_02; AXA\_IO\_PORT\_03; AXA\_IO\_PORT\_04; AXA\_IO\_PORT\_05; AXA\_IO\_PORT\_06; AXA\_IO\_PORT\_07。 AISYS ALTAIR 的數位 I/O 接口圖如下:

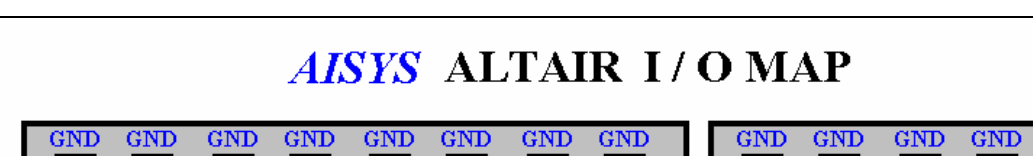

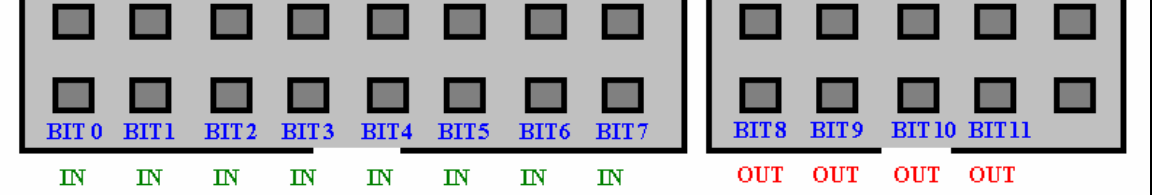

請注意!AISYS ALTAIR 的數位 I / O 是 TTL 相容的訊號,接線時強烈建議使用隔離線路以避免不當的 操作造成硬體損壞!

TxAxaIoTriggerType IoTriggerType (支援讀寫) 設定外部觸發的種類,可用的選擇如下:

AXA\_IO\_TRIGGER\_TYPE\_RISING\_EDGE 數位輸入口的上昇緣觸發;

# AXA\_IO\_TRIGGER\_TYPE\_FALLING\_EDGE 數位輸入口的下降緣觸發;

AXA\_IO\_TRIGGER\_TYPE\_RISING\_OR\_FALLING\_EDGE 數位輸入口的上昇或下降緣觸發;

- AXA\_IO\_TRIGGER\_TYPE\_OTHER RS-232?輸入觸發;
- 
- AXA\_IO\_TRIGGER\_TYPE\_NULL 不使用外部觸發。

bool ShowIoStates (支援讀寫) 設定是否顯示 I/O 狀態視窗, True 表示顯示; False 表示隱藏。

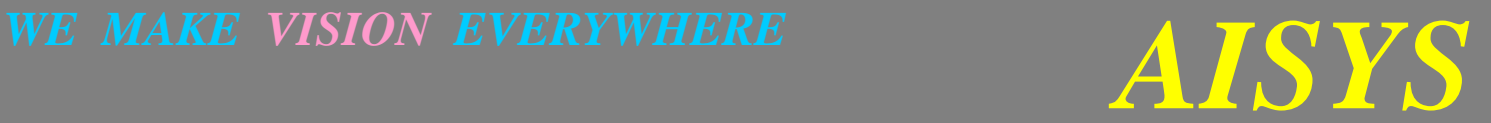

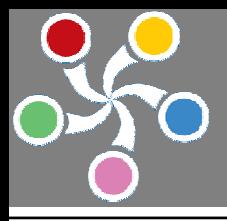

TxAxComPortID ComPortID (支援讀寫) 設定 RS-232 連接埠口,可用的選擇如下:

AX\_COMPORT\_COM1;

AX\_COMPORT\_COM2;

AX\_COMPORT\_COM3;

AX\_COMPORT\_COM4。

TxAxComPortBaudRate ComPortBaudRate (支援讀寫) 設定 RS-232 連接埠口的傳收速率,可用的選擇如下:

AX COMPORT BAUDRATE 110 BPS;

AX\_COMPORT\_BAUDRATE\_300\_BPS ;

AX\_COMPORT\_BAUDRATE\_600\_BPS;

AX\_COMPORT\_BAUDRATE\_1200\_BPS;

AX\_COMPORT\_BAUDRATE\_2400\_BPS;

AX\_COMPORT\_BAUDRATE\_4800\_BPS;

AX\_COMPORT\_BAUDRATE\_9600\_BPS;

AX\_COMPORT\_BAUDRATE\_14400\_BPS;

AX\_COMPORT\_BAUDRATE\_19200\_BPS;

AX\_COMPORT\_BAUDRATE\_38400\_BPS;

AX\_COMPORT\_BAUDRATE\_56000\_BPS;

AX\_COMPORT\_BAUDRATE\_57600\_BPS;

AX\_COMPORT\_BAUDRATE\_115200\_BPS;

AX\_COMPORT\_BAUDRATE\_128000\_BPS;

AX\_COMPORT\_BAUDRATE\_256000\_BPS。

TxAxComPortDataBits ComPortDataBits (支援讀寫) 設定 RS-232 連接埠口的資料位元,可用的選擇如下:

AX\_COMPORT\_DATABITS\_4;

AX\_COMPORT\_DATABITS\_5;

AX\_COMPORT\_DATABITS\_6;

AX\_COMPORT\_DATABITS\_7;

AX\_COMPORT\_DATABITS\_8。

TxAxComPortFlowControl ComPortFlowControl (支援讀寫) 設定 RS-232 連接埠口的流量控制方式,可用 的選擇如下:

> AX\_COMPORT\_FLOWCONTROL\_NONE; AX\_COMPORT\_FLOWCONTROL\_CTS; AX\_COMPORT\_FLOWCONTROL\_DTR; AX\_COMPORT\_FLOWCONTROL\_SOFTWARE ; AX\_COMPORT\_FLOWCONTROL\_DEFAULT  $\circ$

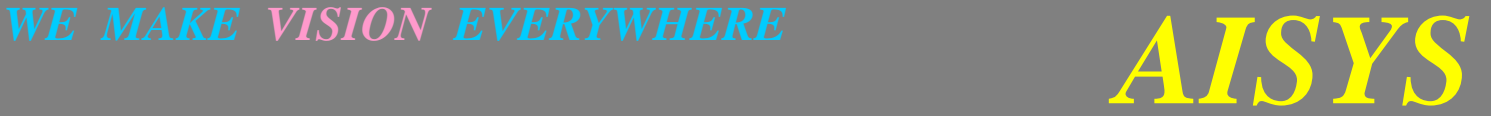

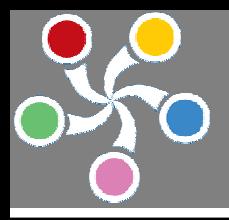

 *AISYS* **VISION BARE SYSTEM SERIES** 

TxAxComPortParity ComPortParity (支援讀寫) 設定 RS-232 連接埠口的奇偶方式,可用的選擇如下:

AX\_COMPORT\_PARITY\_NONE;

AX\_COMPORT\_PARITY\_ODD;

AX\_COMPORT\_PARITY\_EVEN;

AX\_COMPORT\_PARITY\_MARK;

AX\_COMPORT\_PARITY\_SPACE。

TxAxComPortStopBits ComPortStopBits (支援讀寫) 設定 RS-232 連接埠口的停止位元,可用的選擇如下:

AX\_COMPORT\_STOPBITS\_10;

AX\_COMPORT\_STOPBITS\_15;

## AX\_COMPORT\_STOPBITS\_20。

bool ComPortConnected (支援唯讀) 讀取本屬性可得知目前 VAlign 是否已和 RS-232 埠口建立連結, True 表示已連結;False 表示尚未連結。

String CmdMsgBeignToken (支援讀寫) 設定本屬性可決定 VAlign 和 RS-232 埠口傳收資料時自定命令 的開始字元。一般自定命令可以 CmdMsgBeignToken 為開始字元、CmdMsgEndToken 為結束字元。VAlign 在收到 RS-232 埠口傳來的字串時會自動根據 CmdMsgBeignToken、CmdMsgEndToken 屬性進行命令解譯, 如有符合 CmdMsgBeignToken、CmdMsgEndToken 屬性所定義的命令產生時,VAlign 立即發出

OnCmdMsgArrived 事件以通知使用者針對該命令進行後續處理。

String CmdMsgEndToken (支援讀寫) 設定本屬性可決定 VAlign 和 RS-232 埠口傳收資料時自定命令 的結束字元。

String CurrentMsg (支援唯讀) 讀取本屬性可得知 RS-232 埠口所收到的最近資料。

String CmdMsg (支援唯讀) 讀取本屬性可得知 RS-232 埠口所收到的最近已被解譯為命令的資料(不包 含開始字元及結束字元)。

String TriggerMsg (支援讀寫) 設定本屬性可決定 VAlign 採用 RS-232 埠口觸發時的觸發命令字串,完整 的觸發命令為: CmdMsgBeignToken+ TriggerMsg+ CmdMsgEndToken,, 一旦 VAlign 成功地從 RS-232 埠口 解譯出 CmdMsgBeignToken+ TriggerMsg+ CmdMsgEndToken 等屬性所定義的觸發命令時, VAlign 立即發 出 OnHardwareTrigger 事件以通知使用者針對該觸發命令進行後續處理。

TxAxaVideoSource VideoSource (支援讀寫) 設定本屬性可決定 ALTAIR 影像擷取卡視訊訊號來源通 道。AISYS ALTAIR 影像擷取卡支援四個視訊訊號通道切換使用,這意味著使用者可以同時連接四組 CCD 相機以拍攝四處不同位置的標靶進行定位。可用的選擇如下:

# AXA\_VIDEOSOURCE\_0; AXA\_VIDEOSOURCE\_1; AXA\_VIDEOSOURCE\_2;

# AXA\_VIDEOSOURCE\_3。

TxAxaVideoFmt VideoFmt (支援讀寫) 我定本屬性可決定 ALTAIR 影像擷取卡視訊訊號種類。 AISYS

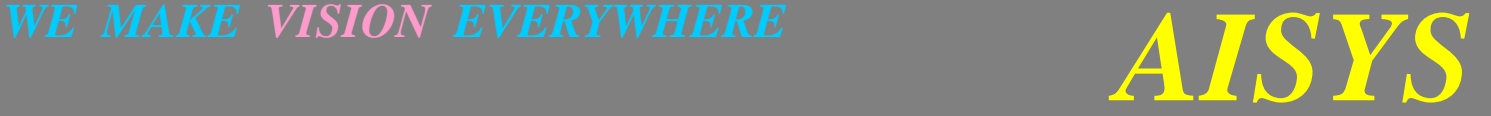

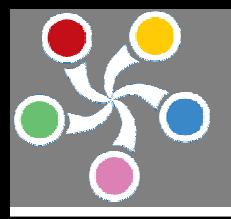

 *AISYS* **VISION BARE SYSTEM SERIES** 

ALTAIR 影像擷取卡支援四種視訊訊號。可用的選擇如下:

AXA\_VIDEOFMT\_NTSC;

# AXA\_VIDEOFMT\_PAL;

# AXA\_VIDEOFMT\_CIF\_NTSC;

## AXA\_VIDEOFMT\_CIF\_PAL  $\circ$

ShowMsrParams (支援讀寫) 設定本屬性可決定是否顯示教導程序第二步驟中進階的設定參數。True 表 示顯示;False 表示隱藏。

String SeparateToken (支援讀寫) 我定本屬性可決定解譯 RS-232 所傳入字串時的分隔字串。

int NumOfCommands (支援讀寫) 設定本屬性可決定使用者須自定的 RS-232 命令總數目。

int CommandIndex (支援讀寫) 設定本屬性可選定的 RS-232 命令。

String CommandTitle (支援讀寫) 設定本屬性可更改已選定 RS-232 命令(CommandIndex 選定)的標題。 int FocusRoiOrgX (支援讀寫) 設定本屬性可設定對焦區域(Focus ROI)的左上角 X 座標(單位為像素)。

int FocusRoiOrgY (支援讀寫) 設定本屬性可設定對焦區域(Focus ROI)的左上角 Y 座標(單位為像素)。

int FocusRoiWidth (支援讀寫) 設定本屬性可設定對焦區域(Focus ROI)的寬度(單位為像素)。

int FocusRoiHeight (支援讀寫) 設定本屬性可設定對焦區域(Focus ROI)的高度(單位為像素)。

bool ShowFocusRoi (支援讀寫) 我定本屬性可決定是否於主畫面顯示對焦區域(Focus ROI), True 表 示顯示對焦區域;False 表示不顯示對焦區域。

以上五個屬性搭配 FocusRatio 屬性的運用可以輕易的達成自動對焦的工作。

函式

TxAxIoState GetIoState(int Index) 讀取特定 IO 埠的位準狀態。

參數: Index 表示 IO 埠的索引值,可用的索引值為 0~11。

回傳值:AXA\_IO\_STATE\_LOW 表示該埠處於低位準;AXA\_IO\_STATE\_HIGH 表示該埠處於高位準。

void SetIoState(int Index, TxAxIoState IoState) 設定特定 IO 埠的位準狀態。

參數:Index 表示 IO 埠的索引值,可用的索引值爲 0~11;IoState 表示欲設定的位準狀態。

AXA\_IO\_STATE\_LOW 表示設定該埠為低位準;AXA\_IO\_STATE\_HIGH 表示設定該埠為高位準。 回傳值:無。

bool CreateComPortChannel() 與 RS-232 埠取得連接。所有與 RS-232 埠的涌信動作都需要先與 RS-232 埠 取得連接後方可運作。

參數:無。

回傳值:True 表示連接成功;False 表示連接失敗。

bool DestroyComPortChannel() 與 RS-232 埠中斷連接。與 RS-232 埠中斷連接後, 所有的通信動作都將失 敗。

參數:無。

回傳值:True 表示中斷成功;False 表示中斷失敗。

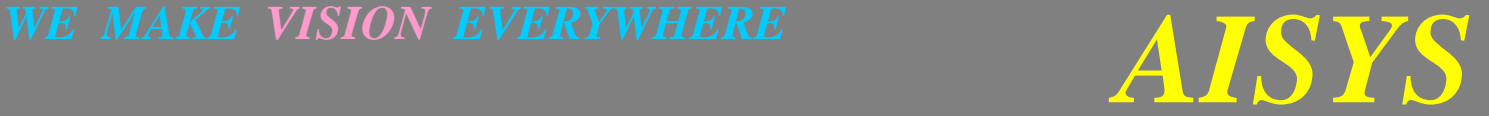

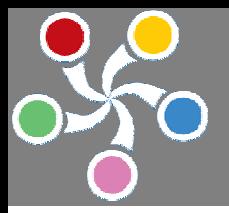

bool InsertCmd(String Cmd, String CmdTitle) VAlign 除了提供使用者與 RS-232 埠連接的功能之外,也 提供了命令編輯與管理功能。使用者可以隨時透過 VAlign 的屬性、函式或是編輯視窗來進行編修。呼 叫此函式以在命令列表的最後位置插入一個新的命令。

參數:Cmd 表示新命令;CmdTitle 表示新命令的標題(功能描述字串)。

回傳值:True 表示插入成功;False 表示插入失敗。

bool InsertCmdByIndex(int Index, String Cmd, String CmdTitle) 呼叫此函式以在指定的命令列表位置插 入一個新的命令。

參數:Index 表示指定的命令列表位置;Cmd 表示新命令;CmdTitle 表示新命令的功能描述字串。 回傳值:True 表示插入成功;False 表示插入失敗。

bool DeleteCmdByIndex(int Index) 呼叫此函式將指定位置的命令刪除。

參數:Index 表示指定的命令列表位置。

回傳值:True 表示刪除成功;False 表示刪除失敗。

bool DeleteCmdByTitle(String CmdTitle) 呼叫此函式將指定標題的命令刪除。

參數:CmdTitle 表示指定的命令標題。

回傳值:True 表示刪除成功;False 表示刪除失敗。

bool ExecuteCmdByIndex(int CmdIndex, String Params) 呼叫此函式將指定的命令送出執行。

參數:CmdIndex 表示指定的命令列表位置;Params 表示命令的參數。命令與參數間的分隔字串由 SeparateToken 屬性決定之。

回傳值:True 表示執行成功;False 表示執行失敗。

bool ExecuteCmdByTitle (String CmdTitle, String Params) 呼叫此函式將指定標題的命令送出執行。 參數:CmdTitle 表示指定的命令標題;Params 表示命令的參數。命令與參數間的分隔字串由 SeparateToken 屬性決定之。

回傳值:True 表示執行成功;False 表示執行失敗。

bool DirectSendCmd (String Cmd) 呼叫此函式將指定的字串送出執行。

參數:Cmd 表示指定的字串。

回傳值:True 表示執行成功;False 表示執行失敗。

bool ModifyCmdByIndex(int CmdIndex, String NewCmd) 呼叫此函式將指定的命令進行修改。

參數:CmdIndex 表示指定的命令列表位置;NewCmd 表示修改後的新命令。

回傳值:True 表示修改成功;False 表示修改失敗。

bool ModifyCmdByTitle(String CmdTitle, String NewCmd) 呼叫此函式將指定的命令進行修改。

參數:CmdTitle 表示指定的命令標題;NewCmd 表示修改後的新命令。

回傳值:True 表示修改成功;False 表示修改失敗。

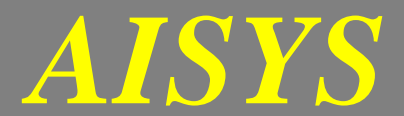

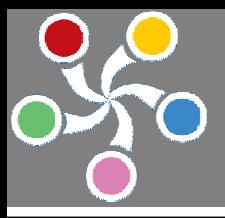

bool ModifyCmdTitleByIndex(int CmdIndex, String NewCmdTitle) 呼叫此函式將指定的命令標題進行修 改。

參數:CmdIndex 表示指定的命令列表位置;NewCmdTitle 表示修改後的新命令標題。

回傳值:True 表示修改成功;False 表示修改失敗。

bool ModifyCmdTitleByTitle(String CmdTitle, String NewCmdTitle)呼叫此函式將指定的命令標題進行修 改。

參數:CmdTitle 表示指定的命令標題;NewCmdTitle 表示修改後的新命令標題。

回傳值:True 表示修改成功;False 表示修改失敗。

bool DeleteAllCmds() 呼叫此函式將所有的命令刪除。

參數:無。

回傳值:True 表示刪除成功;False 表示刪除失敗。

bool CreateChannel() 呼叫此函式建立 VAlign 與 ALTAIR 之間的聯結。

參數:無。

回傳值:True 表示建立聯結成功;False 表示建立聯結失敗。

bool DestroyChannel() 呼叫此函式中斷 VAlign 與 ALTAIR 之間的聯結。

參數:無。

回傳值:True 表示中斷聯結成功;False 表示中斷聯結失敗。

## 事件

# OnHardwareTrigger(long IoStates) 事件

此事件發生於外部觸發條件滿足的瞬間。當外部觸發條件滿足(數位 IO 的狀態改變或 RS-232 接受到了 特定字串)時,VAlign 立即產生一 OnHardwareTrigger 事件,於此事件中程式人員可以進行影像擷取或分 析等等特定工作。IoStates 表示觸發條件滿足的瞬間所有 IO 埠的狀態。外部觸發條件的設定請參照 IoTriggerPort、IoTriggerType、CmdMsgBeignToken 、CmdMsgEndToken、TriggerMsg 等屬性的說明。

# OnChangeOfIoState(long IoStates) 事件

此事件發生於數位輸入埠(Digital Input Ports)的位準狀態改變的瞬間。當數位輸入埠的位準狀態改變時, VAlign 立即產生一 OnChangeOfIoState 事件。IoStates 表示觸發條件滿足的瞬間所有 IO 埠的狀態。

# OnMsgArrived() 事件

此事件發生於 RS-232 接收到字串的瞬間。RS-232 接收到字串時, VAlign 立即產生一 OnMsgArrived 事件, 於此事件中程式人員可以讀取 CurrentMsg 屬性以得知所接收到的字串為何。

# OnCmdMsgArrived() 事件

此事件發生於 RS-232 接收到 CmdMsgBeignToken、CmdMsgEndToken 所定義的命令的瞬間。RS-232 接收 到 CmdMsgBeignToken、CmdMsgEndToken 所定義的命令時, VAlign 立即產生一 OnCmdMsgArrived 事件, 於此事件中程式人員可以讀取 CmdMsg 屬性以得知所接收到的命令為何。

# *WE MAKE VISION EVERYWHERE**AISYS*

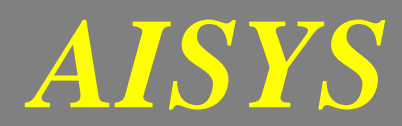

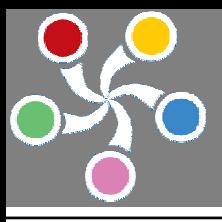

# OnTriggerMsgArrived () 事件

此事件發生於 RS-232 接收到 CmdMsgBeignToken、TriggerMsg、CmdMsgEndToken 所定義的觸發命令的瞬 間。RS-232 接收到觸發命令時, VAlign 立即產生一 OnTriggerMsgArrived 事件, 於此事件中程式人員可 以進行影像擷取或分析等等特定工作。

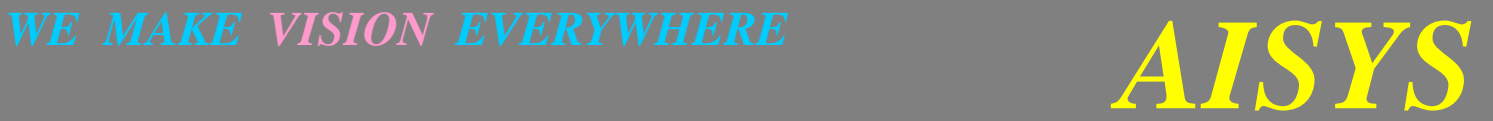

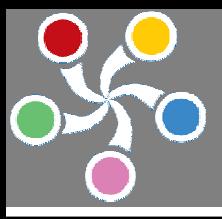

# 附 錄

- ◆ 本操作手冊所提及的所有商標權利均屬所屬公司所有。
- ◆ 本操作手冊版權屬光道視覺科技股份有限公司所有。未經光道視覺科技股份有限公司同意而全部或部 份刊登或轉載於各式媒體乃屬於侵權的行為。
- ◆ 本操作手冊所使用所有與 VAlign 產品相關聯的圖像與文字版權屬光道視覺科技股份有限公司所有。未 經光道視覺科技股份有限公司同意而全部或部份刊登或轉載於各式媒體乃屬於侵權的行為。
- ◆ 光道視覺科技股份有限公司保有對本操作手冊及 VAlign 產品不預期修改的權利,請不定期參觀光道視 科的網站已獲取最新的產品資訊。
- ◆ 本操作手冊適用的軟體版本為 **3.2 build 06 or later**。
- ◆ 網址: http://www.aisys.com.tw
- ◆ 業務聯繫請連絡 sales@aisys.com.tw
- ◆ 技術諮詢請連絡 support@aisys.com.tw
- ◆ 電話:+886-2-29334034
- ◆ 傳真:+886-2-29334064

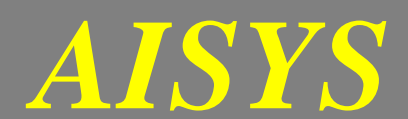